# TP-LINK®

## **User Guide**

## **TD-8840 User Guide ADSL2+ Modem Router**

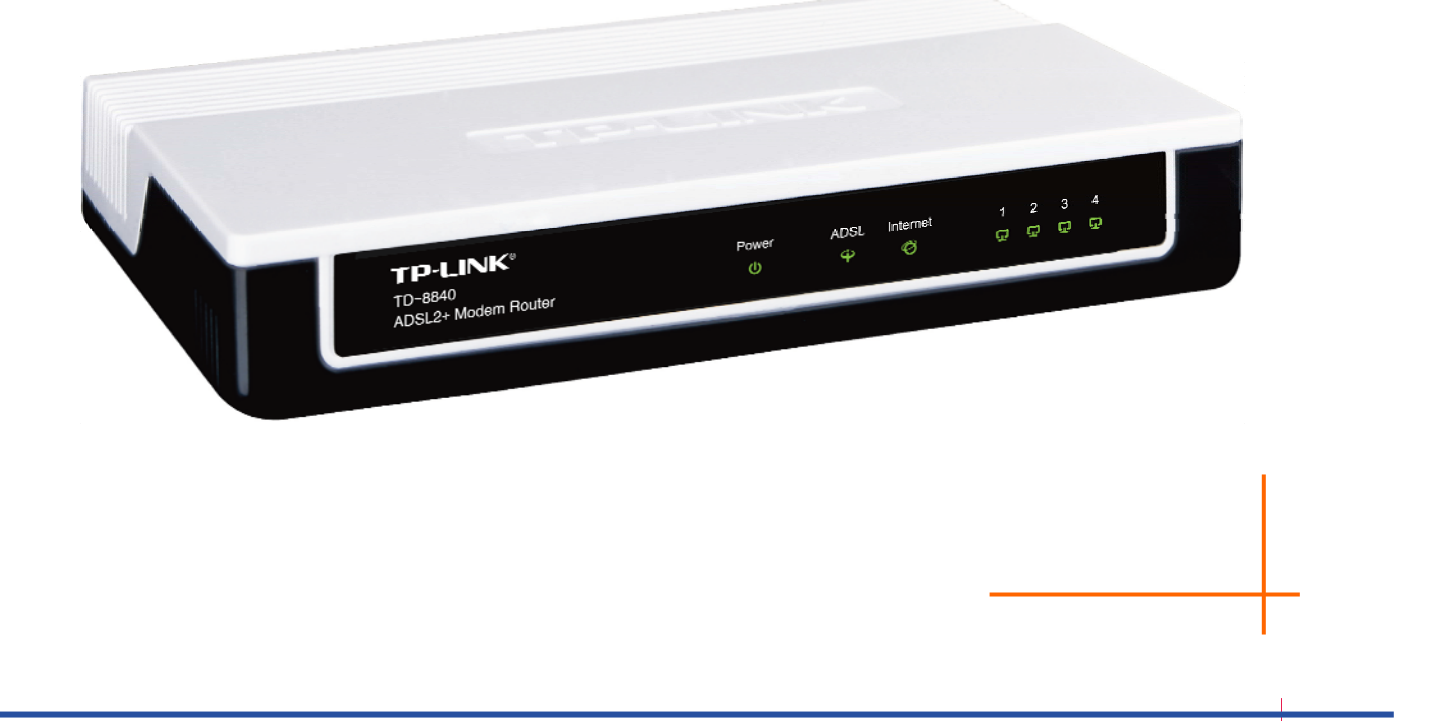

Rev: 2.0.1 1910010192

## **COPYRIGHT & TRADEMARKS**

Specifications are subject to change without notice.  $\mathbf{TP}\text{-}\mathbf{LINK}^{\circ}$  is a registered trademark of TP-LINK TECHNOLOGIES CO., LTD. Other brands and product names are trademarks or registered trademarks of their respective holders.

No part of the specifications may be reproduced in any form or by any means or used to make any derivative such as translation, transformation, or adaptation without permission from TP-LINK TECHNOLOGIES CO., LTD. Copyright © 2009 TP-LINK TECHNOLOGIES CO., LTD.

All rights reserved.

[http://www.tp-link.com](http://www.tp-link.com/)

## **FCC STATEMENT**

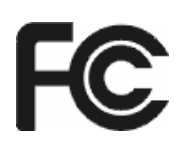

This equipment has been tested and found to comply with the limits for a Class B digital device, pursuant to part 15 of the FCC Rules. These limits are designed to provide reasonable protection against harmful interference in a residential installation. This equipment generates, uses and can radiate radio frequency energy and, if not installed and used in accordance with the instructions, may cause harmful interference to radio communications. However, there is no guarantee that interference will not occur in a particular installation. If this equipment does cause harmful interference to radio or television reception, which can be determined by turning the equipment off and on, the user is encouraged to try to correct the interference by one or more of the following measures:

- Reorient or relocate the receiving antenna.
- Increase the separation between the equipment and receiver.
- Connect the equipment into an outlet on a circuit different from that to which the receiver is connected.
- Consult the dealer or an experienced radio/ TV technician for help.

This device complies with part 15 of the FCC Rules. Operation is subject to the following two conditions:

- 1) This device may not cause harmful interference.
- 2) This device must accept any interference received, including interference that may cause undesired operation.

Any changes or modifications not expressly approved by the party responsible for compliance could void the user's authority to operate the equipment.

## **CE Mark Warning**

This is a class B product. In a domestic environment, this product may cause radio interference, in which case the user may be required to take adequate measures.

## **EC DECLARATION OF CONFORMITY (EUROPE)**

In compliance with the EMC Directive 89/336/EEC, Low Voltage Directive 73/23/EEC, this product meets the requirements of the following standards:

- EN55022
- EN55024
- EN60950

## **SAFETY NOTICES**

#### **Caution:**

Do not use this product near water, for example, in a wet basement or near a swimming pool.

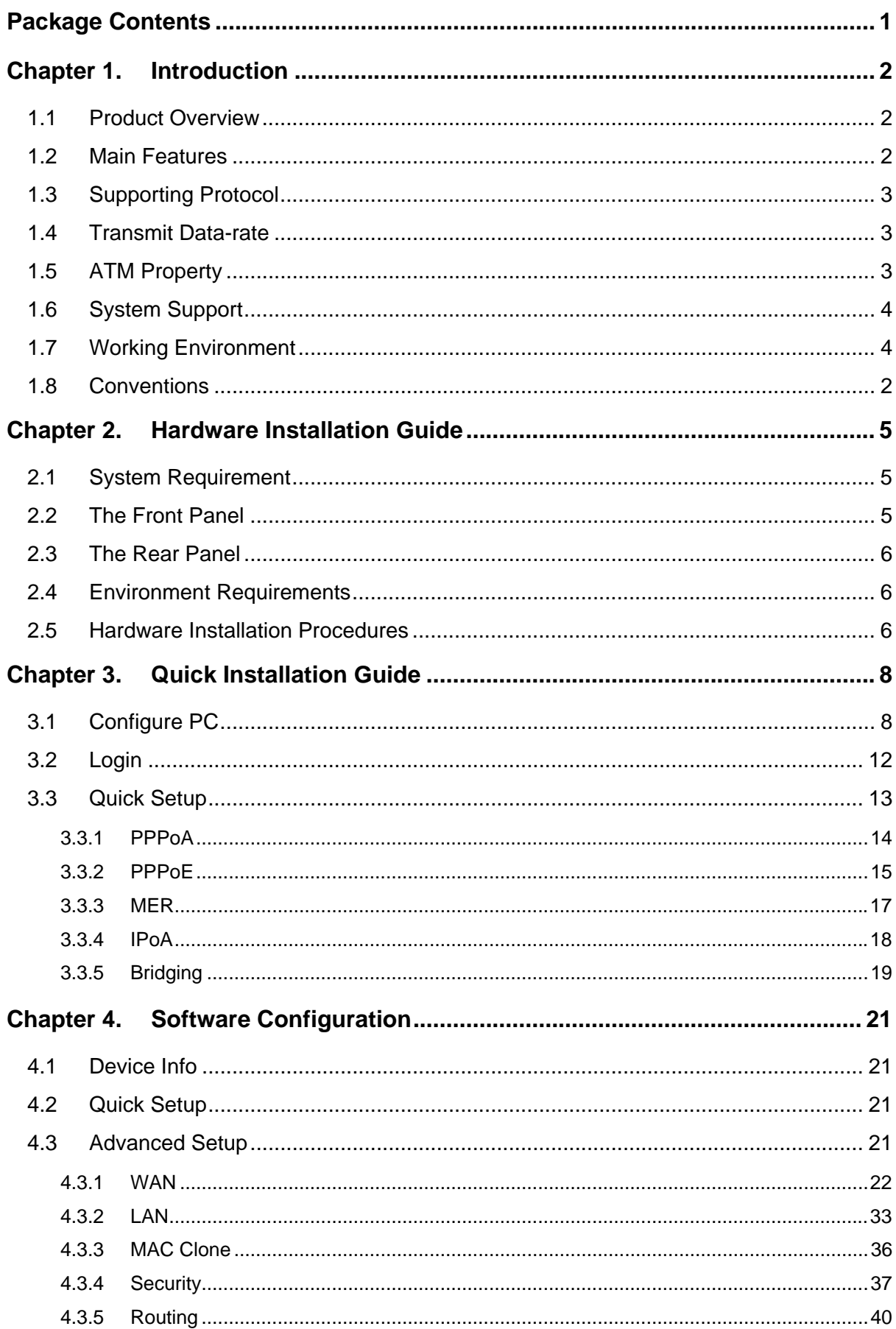

## **CONTENTS**

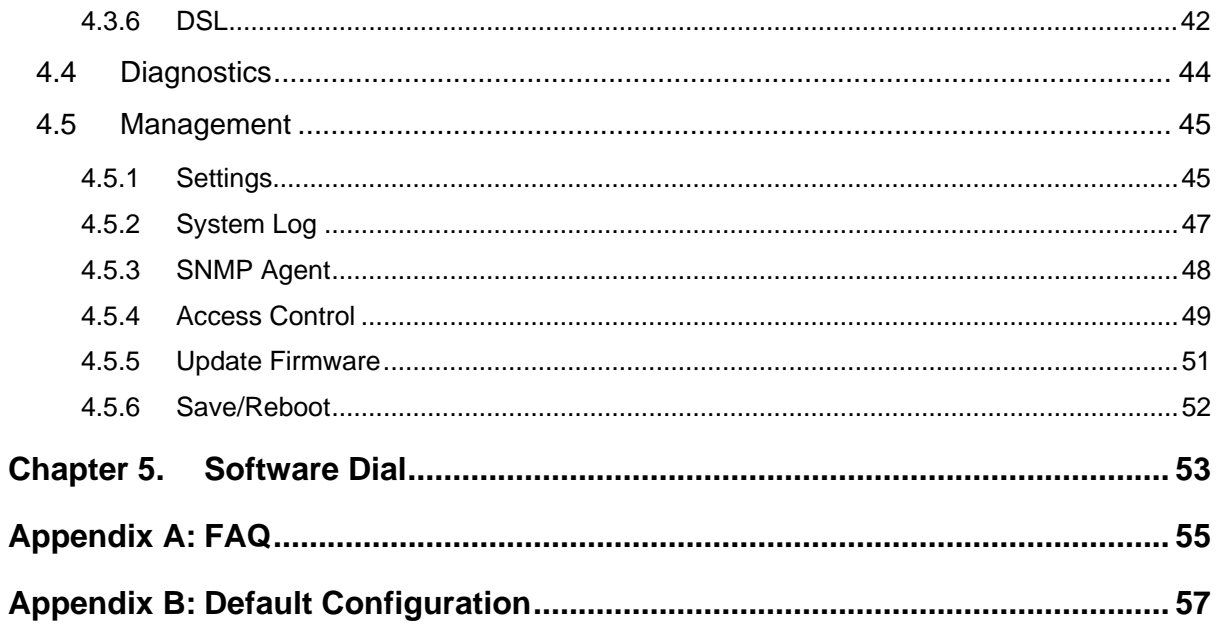

## <span id="page-6-0"></span>**Package Contents**

The following items should be found in your package:

- ¾ One TD-8840 ADSL2+ Modem Router
- ¾ One AC power Adapter for TD-8840 ADSL2+ Modem Router
- ¾ One Resource CD for TD-8840 ADSL2+ Modem Router, including:
	- This Guide
	- Other Helpful Information
	- Quick installation Guide Program
- ¾ Quick installation Guide
- ¾ One RJ45 cable
- ¾ Two RJ11 cables
- ¾ One ADSL splitter

#### ) **Note:**

Make sure that the package contains the above items. If any of the listed items are damaged or missing, please contact with your distributor.

## <span id="page-7-0"></span>**Chapter 1.Introduction**

Thank you for choosing the TD-8840 ADSL2+ Modem Router.

#### **1.1 Product Overview**

With the excellent circuit design and high quality production, we quarantee the ADSL2+ Modem Router's high performance, great stability and easy to use.

The TD-8840 uses integrated ADSL2+ transceiver. The AFE supports full-rate ADSL connectivity conforming to the ITU and ANSI specifications.

In addition to the basic DMT physical layer functions, the ADSL PHY supports dual latency ADSL framing (fast and interleaved) and the I.432 ATM Physical Layer.

The TD-8840 is a complete plug-and-play solution. With standard Ethernet interface, it can be directly connected to any 10M/100M Ethernet devices, and support Auto-MDIX.

The TD-8840 uses not only html (web mode through Ethernet port) but also external utility software to configure the Router. You can download it from our website (http://www.tp-link.com).

## **1.2 Conventions**

The Router or TD-8840, or device mentioned in this User guide stands for TD-8840 ADSL2+ Modem Router without any explanations.

Parameters provided in the pictures are just references for setting up the product, which may differ from the actual situation.

You can set the parameters according to your demand.

#### ) **Note:**

The two devices of TD-8840 and TD-8840B are sharing this User Guide. For simplicity, we will take TD-8840 for example throughout this Guide.

#### **1.3 Main Features**

- $\geq$  High speed and asymmetry data transmit mode, built-in 4-port switch realize multi-user to share wide-band internet access
- ¾ Supports All ADSL2+ industrial standards
- $\triangleright$  Compatible with all mainstream DSLAM (CO)
- $\triangleright$  Firmware upgradeable
- $\triangleright$  Provides integrated access of internet and route function which face to SOHO user
- <span id="page-8-0"></span> $\triangleright$  Advanced DMT modulation and demodulation
- $\triangleright$  Real-time Configuration and device monitoring
- ¾ Quick response semi-conductive surge protect circuit, provides reliable ESD and surge-protect function

#### **1.4 Supporting Protocol**

- G.992.1 (G.dmt) Annex A/B/C
- G.992.2 (G.lite) Annex A/B/C
- ANSI T1.413
- G.992.3 (ADSL2) Annex A/B/C/M and Annex L (RE-DSL) compliant
- G.992.5 (ADSL2+) Annex A/B/C and Annex L (RE-DSL) compliant
- ADSL dual latency (fast path and interleaved path)
- I.432 ATM physical layer compliant
- Supports RFC2364 (PPPoA)
- Supports RFC2516 (PPPoE)
- Supports RFC1483 (EoA) (Bridged \*and Router)
- Supports RFC1577 (IPoA)

#### ) **Note:**

"\*" Needs the third-party software.

#### **1.5 Transmit Data-rate**

- $\triangleright$  Max download data-rate: 24Mbps
- ¾ Max upload data-rate: 3.5Mbps
- $\triangleright$  Max line length: 6Km

#### **1.6 ATM Property**

- ¾ AAL0, AAL5, OAM, RM, and raw cell types supported
- ¾ Direct hardware support for 4 Receive VCs, with additional RX VCs and TX VCs supported in software
- ¾ Full 24-bit Virtual Path Identifier (VPI) and Virtual Circuit Identifier (VCI)

## <span id="page-9-0"></span>**1.7 System Support**

- Support PVC
- Support NAT、DHCP and so on
- Support IEEE 802.3、IEEE 802.3u
- Support 10Base-T/100BASE-TX full-duplex or half duplex Ethernet
- Support Auto-MDIX

## **1.8 Working Environment**

- Operating temperature: 0 ~40 ℃ ℃
- Storage temperature: -40 ~70 ℃ ℃
- Working Humidity: 10%~90% RH (non-condensing)
- Storage Humidity: 5%~90% RH (non-condensing)

## <span id="page-10-0"></span>**Chapter 2.Hardware Installation Guide**

The TD-8840 maintains five separate interfaces: four Ethernet and one ADSL interface. The Router should not be located where it will be exposed to moisture or excessive heat. Place the Router in a location where it can be safely connected to the various devices. The electrical outlet shall be installed near the device and shall be easily accessible.

## **2.1 System Requirement**

Confirm your computer has been installed with networking interface card (NIC) before connecting ADSL2+ Modem Router to your computer, with the operating system supporting the TCP/IP protocol.

## **2.2 The Front Panel**

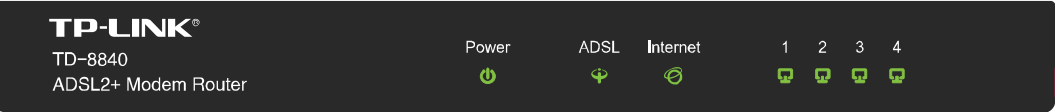

The front panel of ADSL2+ Modem Router includes one power indicator and seven function indicators, as explained in chart below.

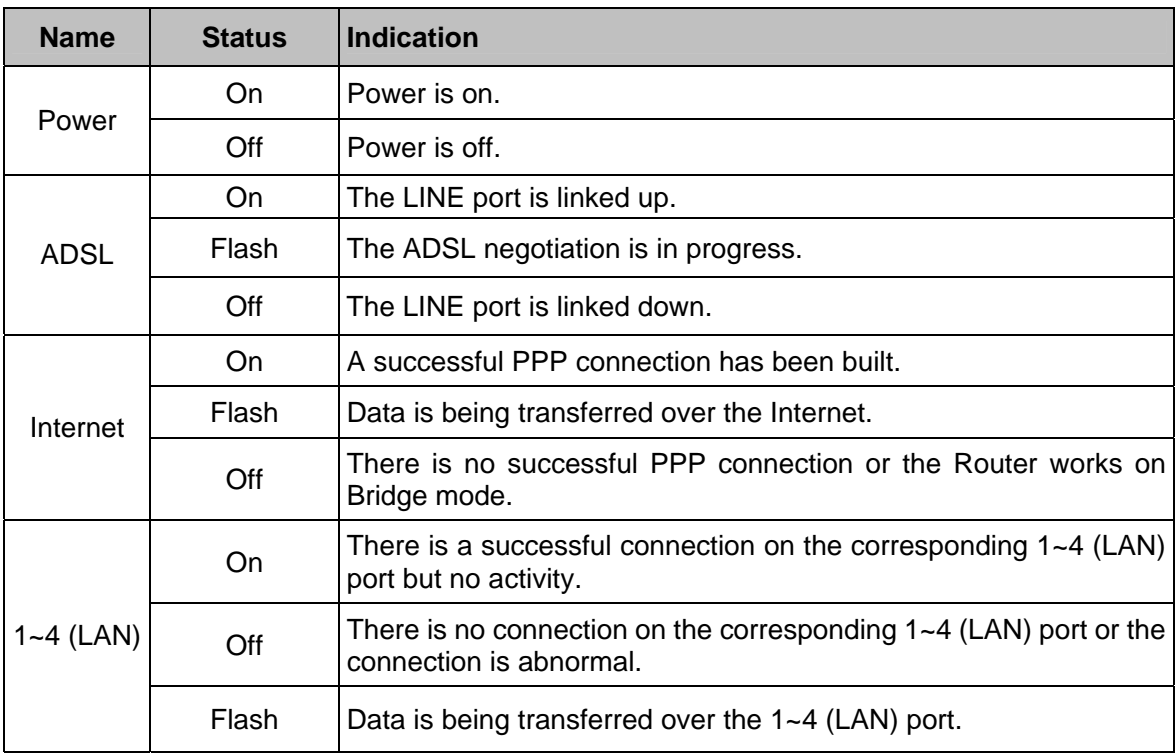

#### **LED Explanation**

## <span id="page-11-0"></span>**2.3 The Rear Panel**

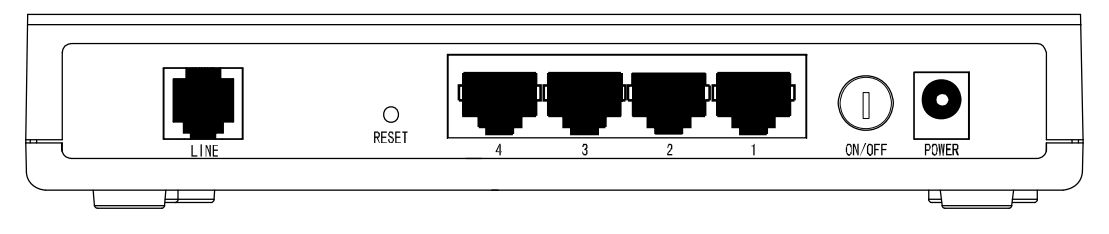

- ¾ **ON/OFF**: Turn on/off the ADSL2+ Modem Router's power.
- ¾ **POWER**: Please do not use any unknown power adapter; otherwise your ADSL2+ Modem Router may be damaged.
- ¾ **RESET (reset default)**: With the Router powered on, use a pin to press and hold the **Reset** button for at least 5 seconds. And then release the button and wait the Router to reboot to its factory default settings.
- ¾ **1~4(LAN)**: Connect with your computer's NIC.
- ¾ **LINE (WAN)**: Connect to the MODEM Port of Splitter or connect to the telephone line port.

## **2.4 Environment Requirements**

- ¾ Place your Router on the flat and stable platform.
- $\ge$  Place your Router in a well ventilated place far from direct sunlight, any heater or heating vent.
- $\triangleright$  Leave at least 2 inches (5cm) space around the device for heat dissipation.
- $\triangleright$  Keep your Router away from appliances with a strong electric field or magnetic field, such as a microwave oven or refrigerator.
- ¾ Turn off your Router and unplug the power adapter in a lighting storm to avoid damage.
- $\geq$  The electrical outlet shall be installed near the device and shall be easily accessible.

#### **2.5 Hardware Installation Procedures**

Before connecting the Router to your computer, make sure your broadband service provided by your ISP is available. Cut off the power supply and keep your hands dry. The procedure to connect the Router can be described in the following steps.

**First Step**: Connect the MODEM port of Splitter with the TD-8840 ADSL2+ Modem Router's LINE port by telephone line. If you need to use a telephone, please attach telephone line into the phone port of Splitter.

**Second Step**: Connect category 5 cable with RJ45 jacks to the Router's LAN port and your computer's NIC.

**Third Step**: Plug one end of the AC Power Adapter into the Power jack on the Router and the other end to a standard electrical outlet.

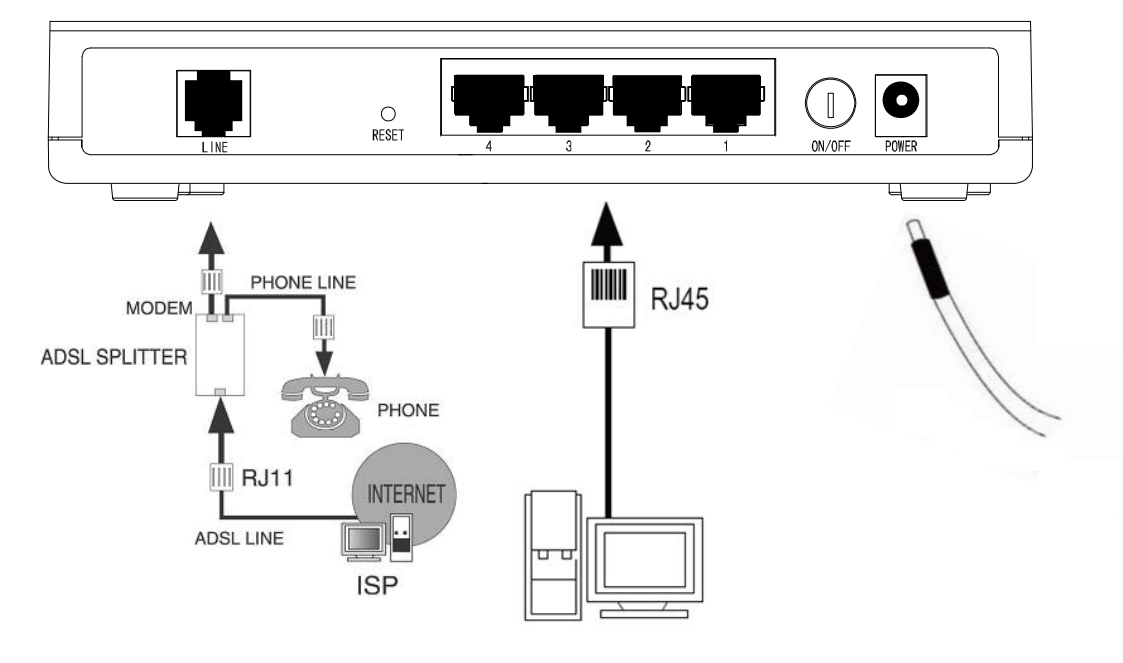

**Last Step**: Check the line connection to see if everything is ready. Power up finally.

Figure 2-1

## <span id="page-13-0"></span>**Chapter 3.Quick Installation Guide**

## **3.1 Configure PC**

After you directly connect your PC to the TD-8840 or connect your adapter to a Hub/Switch which has connected to the Router, you need to configure your PC's IP address. Now you have two ways to configure the TCP/IP protocol below:

#### ¾ **Setting IP address automatically**

**Step 1:** Click the **Start** menu on your desktop, right click **My Network Places**, and then select **Properties** (shown in [Figure 3-1](#page-13-1)).

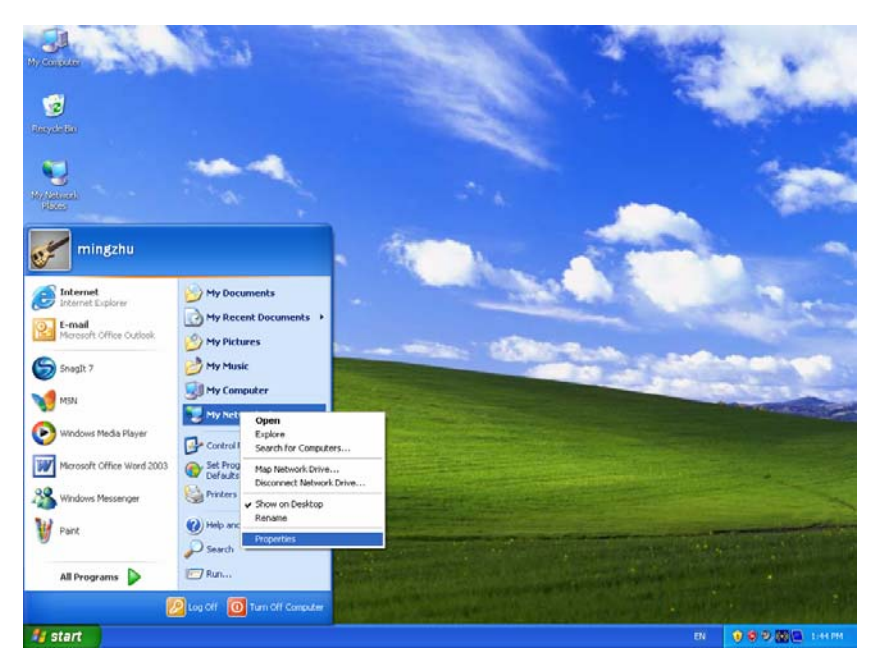

Figure 3-1

<span id="page-13-1"></span>**Step 2:** Right click **Local Area Connection** (LAN), and then select **Properties**.

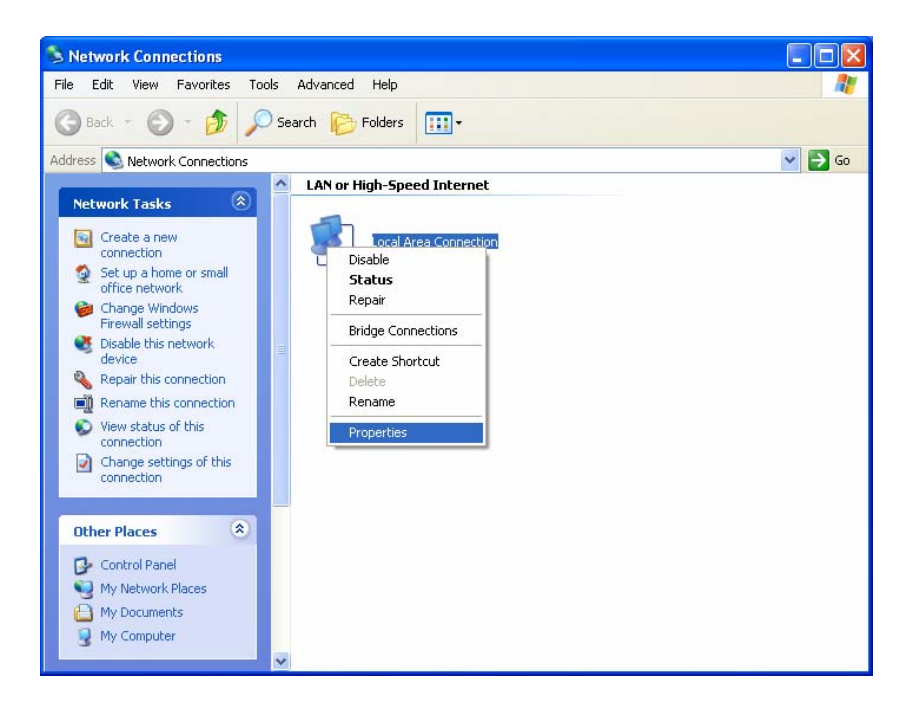

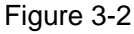

**Step 3:** Select **General** tab, highlight Internet Protocol (TCP/IP), and then click the **Properties** button.

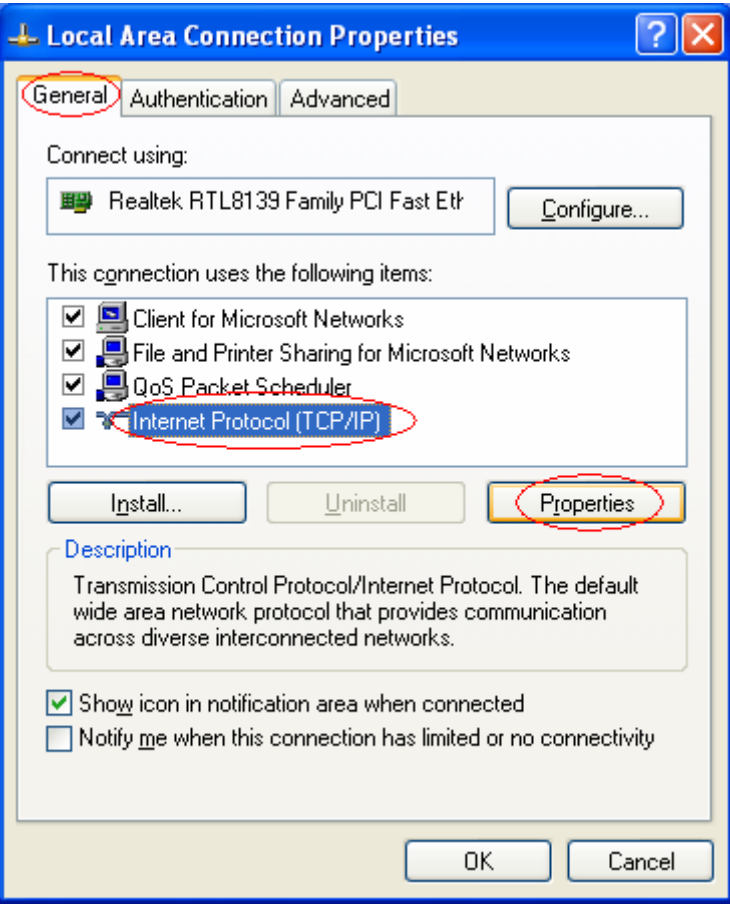

Figure 3-3

**Step 4:** Select "Obtain an IP address automatically" and "Obtain DNS server address automatically" in the screen below. And then click **OK**.

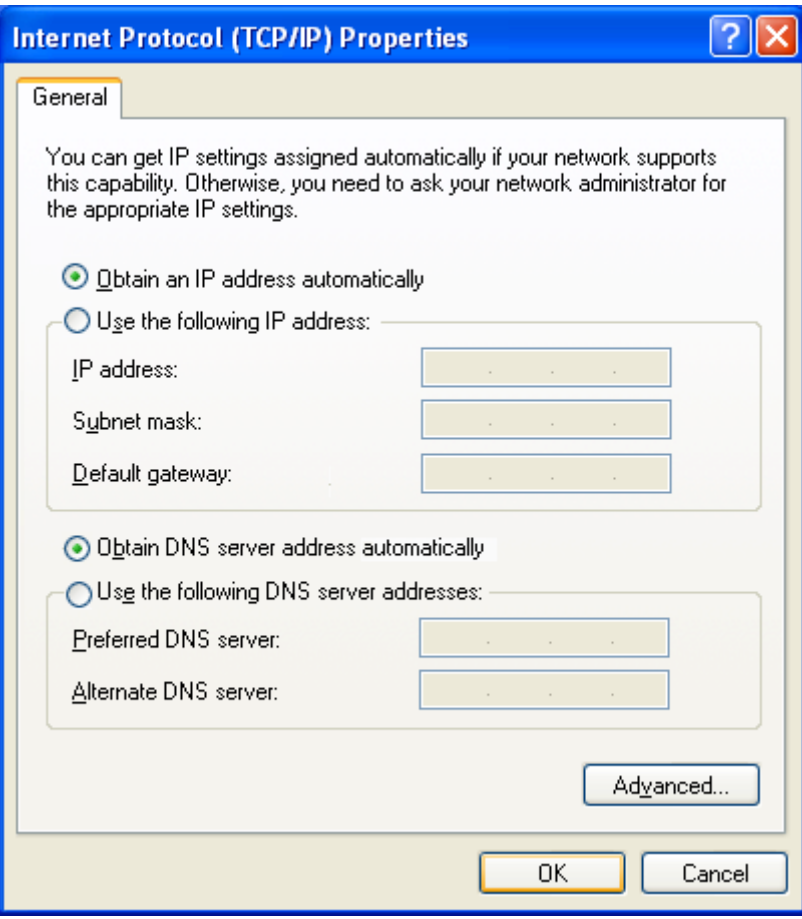

Figure 3-4

#### ¾ **Setting IP address manually**

The default IP address of the ADSL2+ Modem Router is 192.168.1.1, and the default Subnet Mask is 255.255.255.0. These values can be seen from the LAN, and can be changed as your desire. As an example, we use the default values for description in this guide.

- **Step 1:** Select **Use the following IP address** radio button in the next screen.
- **Step 2:** Enter the IP address as 192.168.1.\* (\* is any value between 2 to 254). The **Subnet mask** is 255.255.255.0. Then type the ADSL Router's LAN IP address 192.168.1.1 into the **Default gateway** field.
- **Step 3:** Select **Use the following DNS server addresses** radio button. In the **Preferred DNS Server** field you can enter the same value as the **Default gateway** or type the local DNS server IP address.

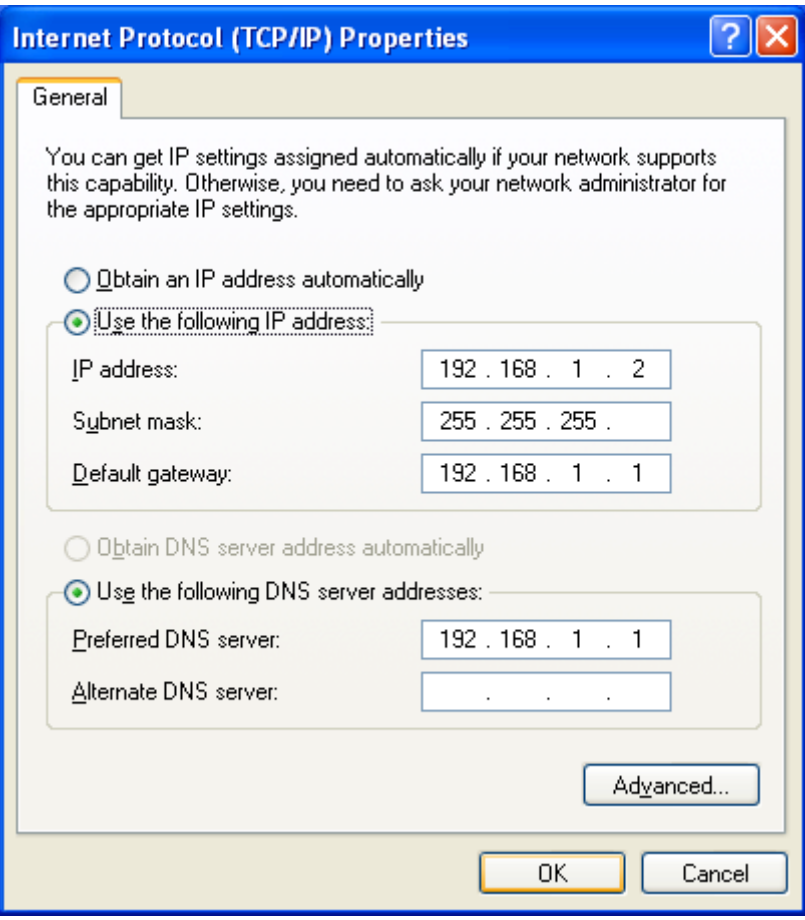

Figure 3-5

#### ) **Note:**

- 1) Users of Windows 98 can open **TCP/IP Properties** according to the following: Right-click (Mouse) Network Neighbor → Choose Properties  $\rightarrow$  Double-click TCP/IP.
- 2) Users of Windows 2000/NT/XP can do the following: Right-click **Network Neighbor**  $\rightarrow$ Choose **Properties** → Right-click **Local Connection** → Choose **Properties** → Double-click **Internet Protocol (TCP/IP).**

#### 3) The words in fact may be different with this guide.

Now, you can run the Ping command in the command prompt to verify the network connection. Please click the **Start** menu on your desktop, select **Run** tab, type **cmd** in the field, and then type *ping 192.168.1.1* on the next screen, and then press **Enter**.

If the screen looks like the following, you have been successful.

```
Pinging 192.168.1.1 with 32 bytes of data:
Reply from 192.168.1.1: bytes=32 time<1ms TTL=64
Reply from 192.168.1.1: bytes=32 time<1ms TTL=64
Reply from 192.168.1.1: bytes=32 time<1ms TTL=64
Reply from 192.168.1.1: bytes=32 time<1ms TTL=64
Ping statistics for 192.168.1.1:
    Packets: Sent = 4, Received = 4, Lost = \theta (0% loss),
Approximate round trip times in milli-seconds:
    Minimum = 0ms, Maximum = 0ms, Average = 0ms
```
Figure 3-6

If the screen looks like the following, the connection has failed. Please try again.

```
Pinging 192.168.1.1 with 32 bytes of data:
Request timed out.
Request timed out.
Request timed out.
Request timed out.
Ping statistics for 192.168.1.1:
    Packets: Sent = 4, Received = 0, Lost = 4 (100x \text{ loss}),
```
Figure 3-7

#### **3.2 Login**

Open your web browser and enter **[http://192.168.1.1](http://192.168.1.1/)** in the address bar of the browser. When ADSL connection is OK, the following login box will pop up. Enter default user name (**admin**) and password (**admin**) as shown in [Figure 3-8.](#page-17-1) Click **OK** to enter the Web-based Utility of the Router.

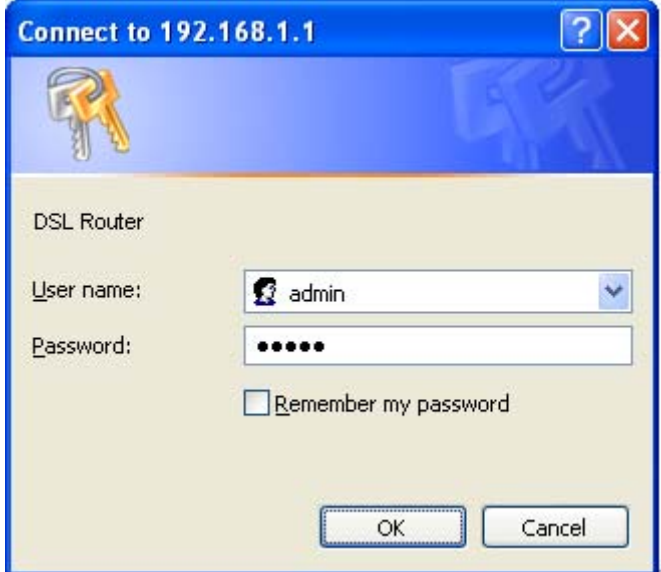

<span id="page-17-1"></span>Figure 3-8

## <span id="page-18-0"></span>**3.3 Quick Setup**

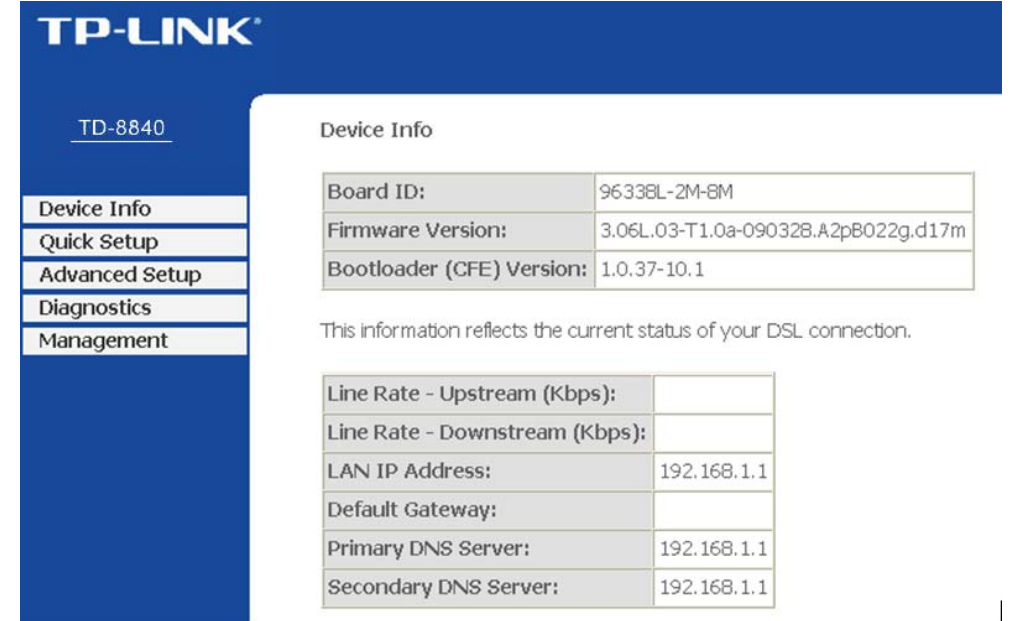

[Figure 3-9](#page-18-1) is the main page of the Router.

Figure 3-9

<span id="page-18-1"></span>Please select **Quick Setup**. Enter the **VPI** and **VCI** values provided by your ISP and click **Next**.

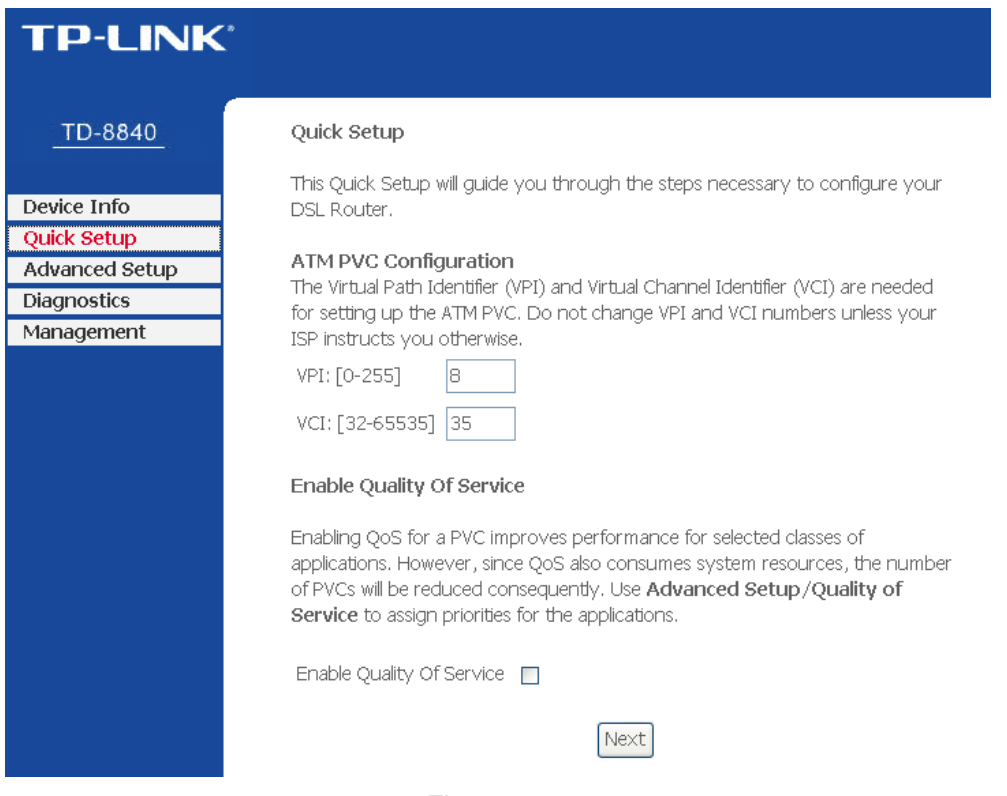

Figure 3-10

Select the relevant **Connection Type** and **Encapsulation Mode** provided by your ISP and click **Next**.

#### <span id="page-19-0"></span>**3.3.1 PPPoA**

a) Select PPP over ATM (PPPoA) Connection Type, and click **Next**.

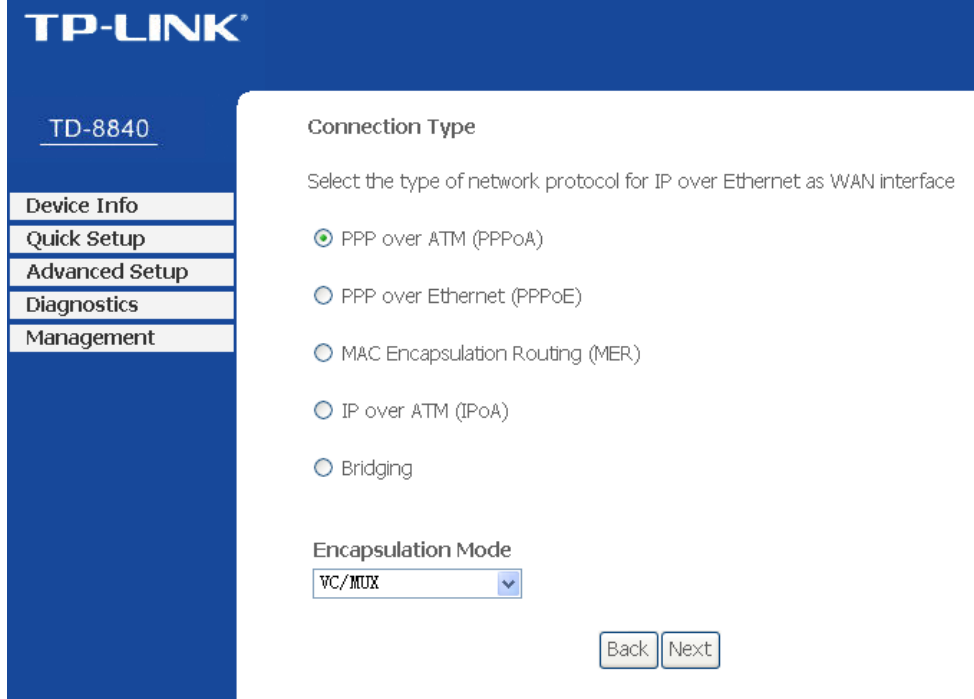

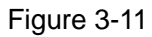

b) Enter the Username and Password provided by your ISP and click **Next**.

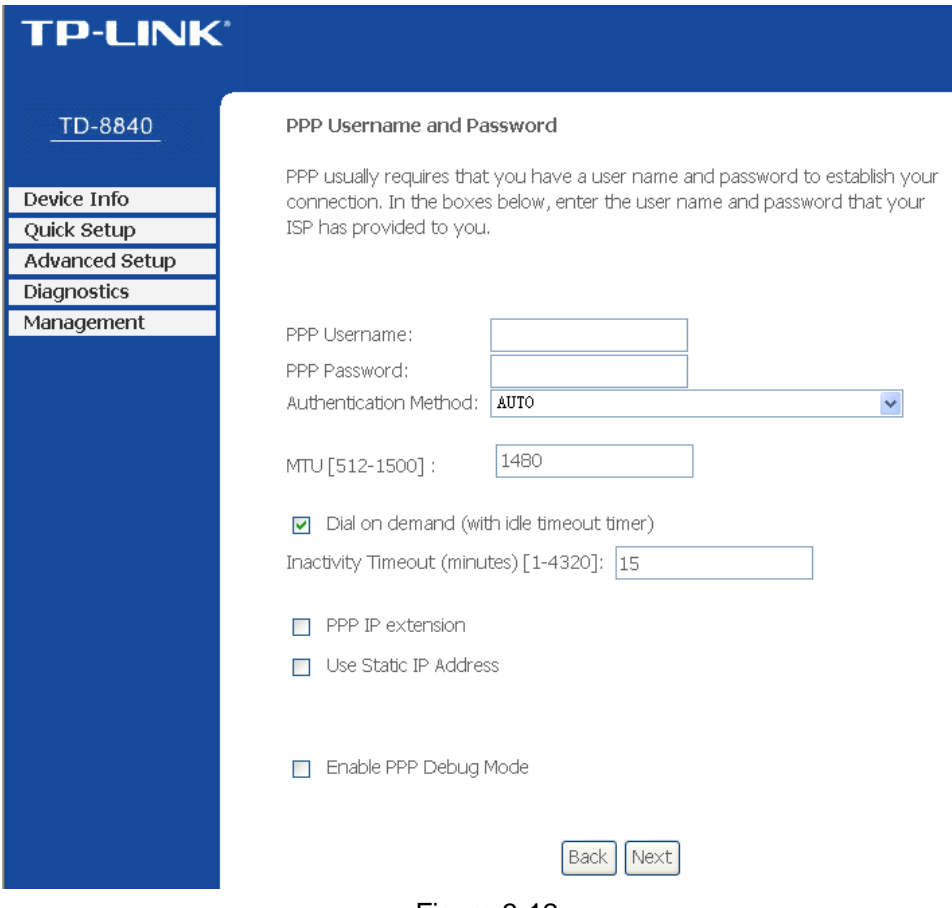

Figure 3-12

#### <span id="page-20-0"></span>c) Click **Save/Reboot**.

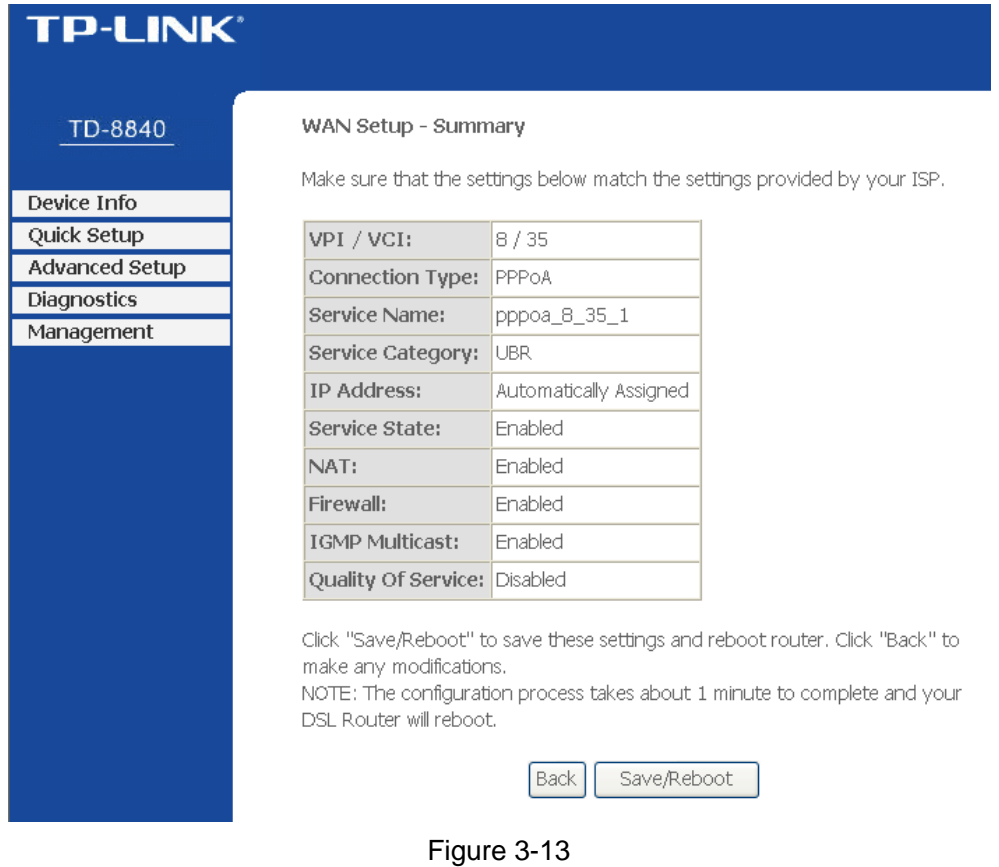

#### **3.3.2 PPPoE**

a) Select PPP over Ethernet (PPPoE) Connection Type, and click **Next**.

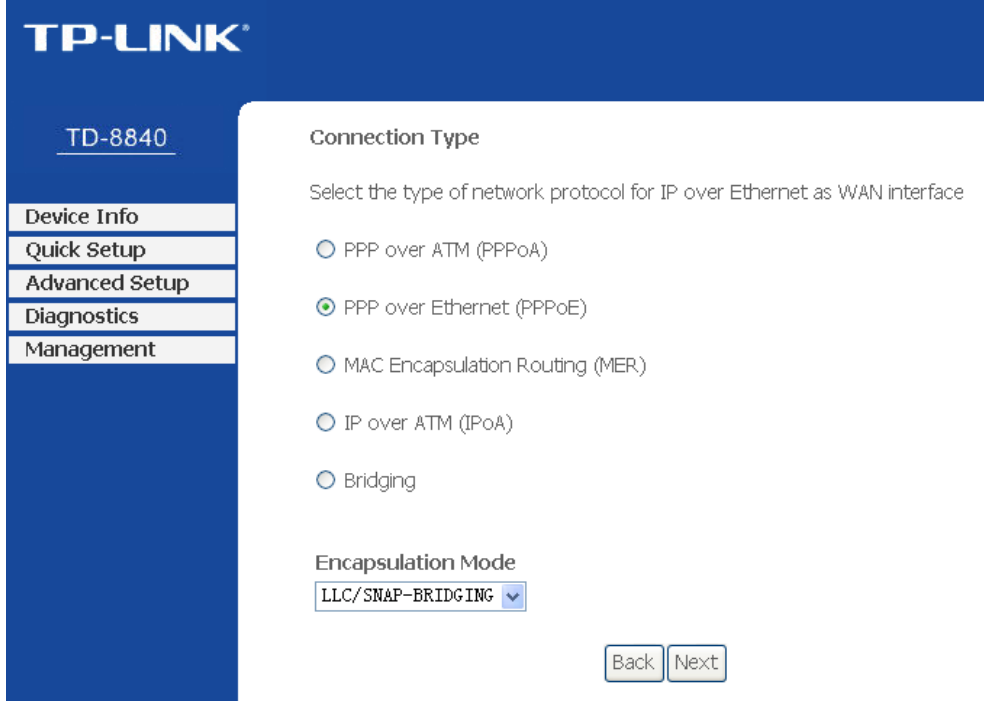

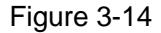

b) Enter the Username and Password provided by your ISP and click **Next**.

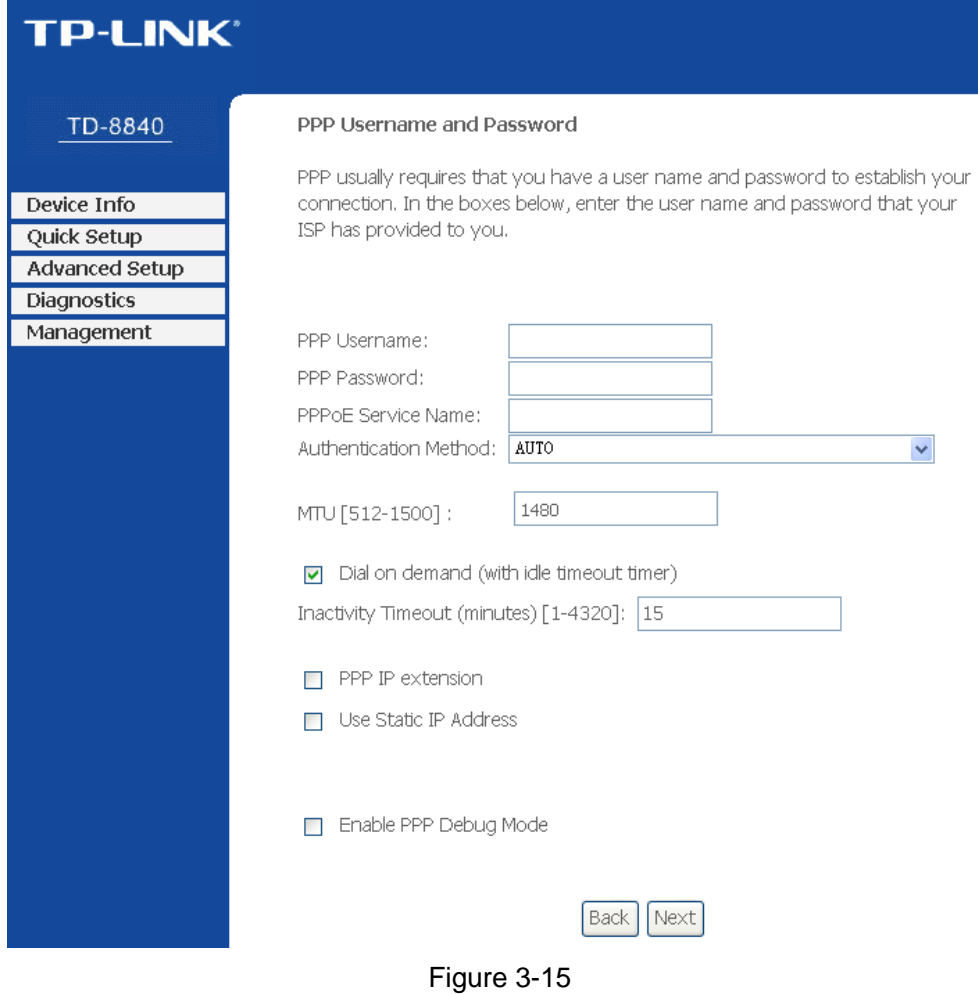

c) Click **Save/Reboot**.

| <b>TP-LINK'</b>        |                                                                                                   |                        |                                                                                                    |  |  |  |  |
|------------------------|---------------------------------------------------------------------------------------------------|------------------------|----------------------------------------------------------------------------------------------------|--|--|--|--|
| TD-8840<br>Device Info | WAN Setup - Summary<br>Make sure that the settings below match the settings provided by your ISP. |                        |                                                                                                    |  |  |  |  |
| Quick Setup            | VPI / VCI:                                                                                        | 8/35                   |                                                                                                    |  |  |  |  |
| Advanced Setup         | <b>Connection Type:</b>                                                                           | PPPoE                  |                                                                                                    |  |  |  |  |
| <b>Diagnostics</b>     | Service Name:<br>pppoe_8_35_2                                                                     |                        |                                                                                                    |  |  |  |  |
| Management             | Service Category:                                                                                 | <b>UBR</b>             |                                                                                                    |  |  |  |  |
|                        | <b>IP Address:</b>                                                                                | Automatically Assigned |                                                                                                    |  |  |  |  |
|                        | Service State:                                                                                    | Enabled                |                                                                                                    |  |  |  |  |
|                        | NAT:                                                                                              | Enabled                |                                                                                                    |  |  |  |  |
|                        | Firewall:                                                                                         | Enabled                |                                                                                                    |  |  |  |  |
|                        | <b>IGMP Multicast:</b>                                                                            | Enabled                |                                                                                                    |  |  |  |  |
|                        | Quality Of Service: Disabled                                                                      |                        |                                                                                                    |  |  |  |  |
|                        | modifications.<br>Router will reboot.                                                             | Back                   | Click "Save/Reboot" to save these settings and reboot router. Click "Back" to make any<br>NOTE: The configuration process takes about 1 minute to complete and your DSL<br>Save/Reboot |  |  |  |  |

Figure 3-16

#### <span id="page-22-0"></span>**3.3.3 MER**

a) Select MAC Encapsulation Routing (MER) Connection Type, and click **Next.**

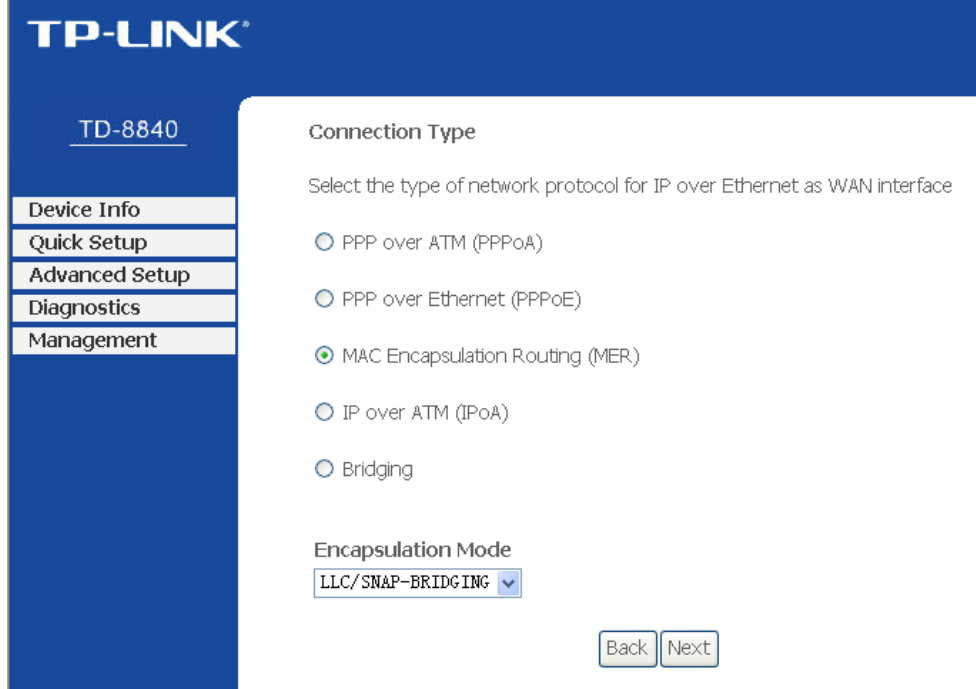

Figure 3-17

b) Enter the parameters provided by your ISP, and click **Next**.

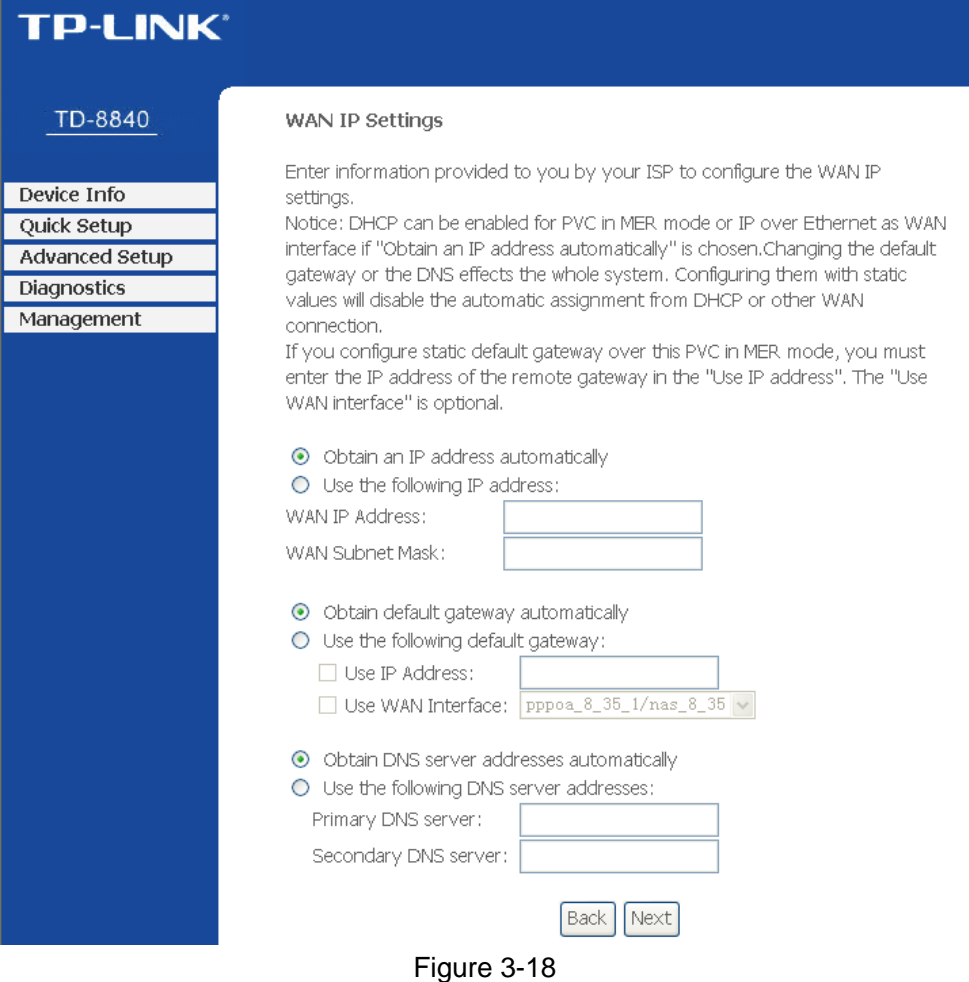

#### <span id="page-23-0"></span>c) Click **Save/Reboot**.

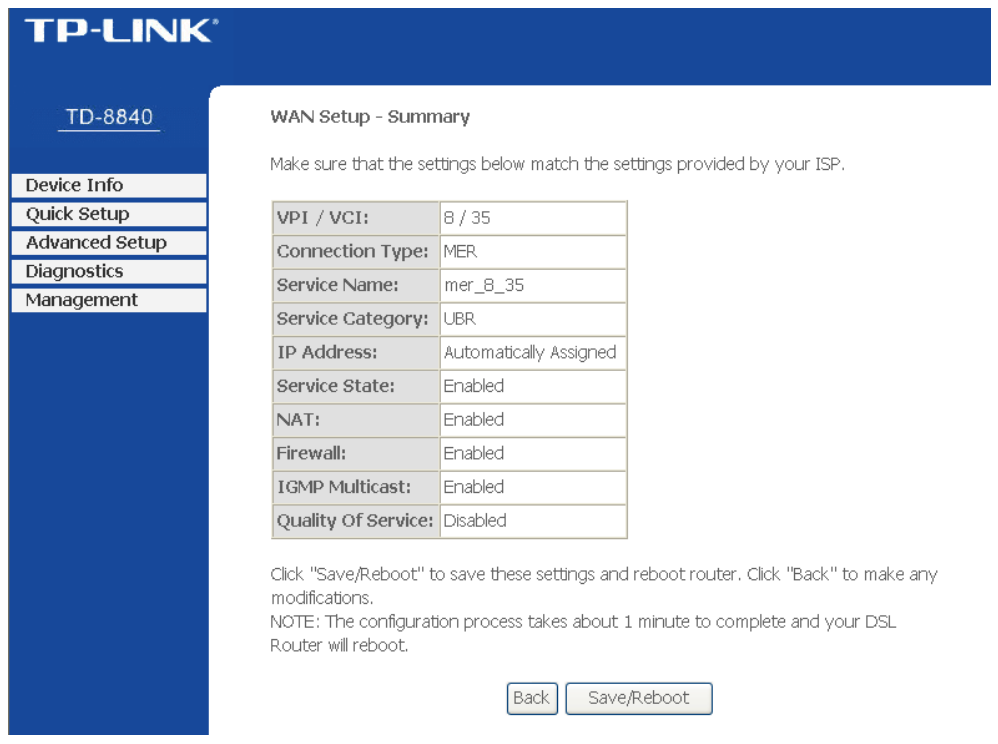

#### Figure 3-19

#### **3.3.4 IPoA**

a) Select IP over ATM (IPoA) Connection Type, and click **Next**.

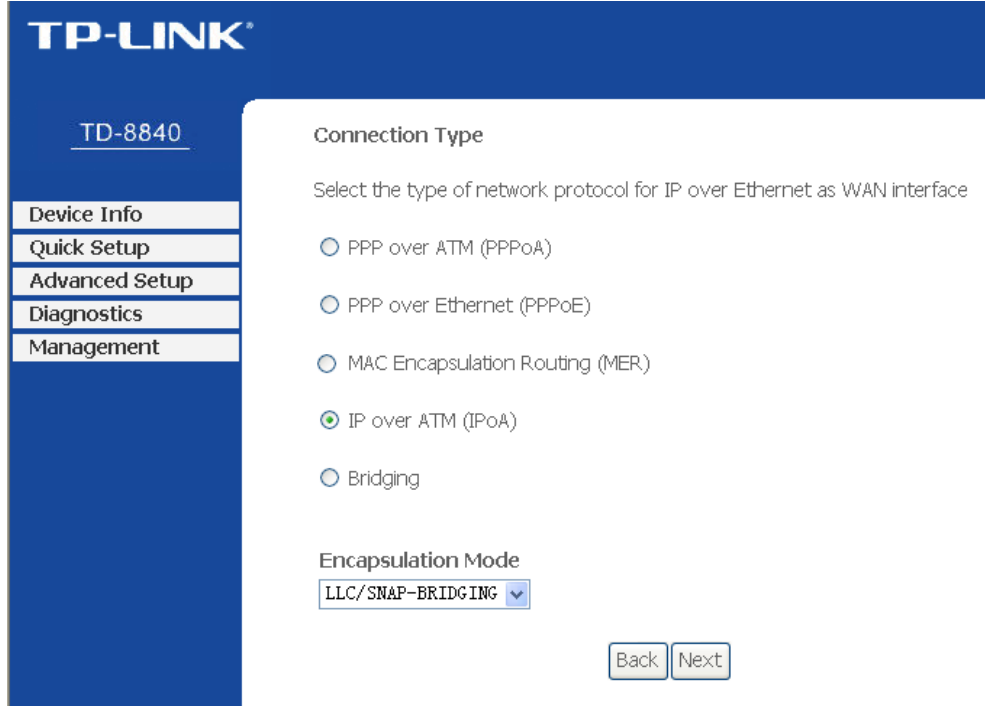

#### Figure 3-20

b) Enter the parameters provided by your ISP and click **Next**.

<span id="page-24-0"></span>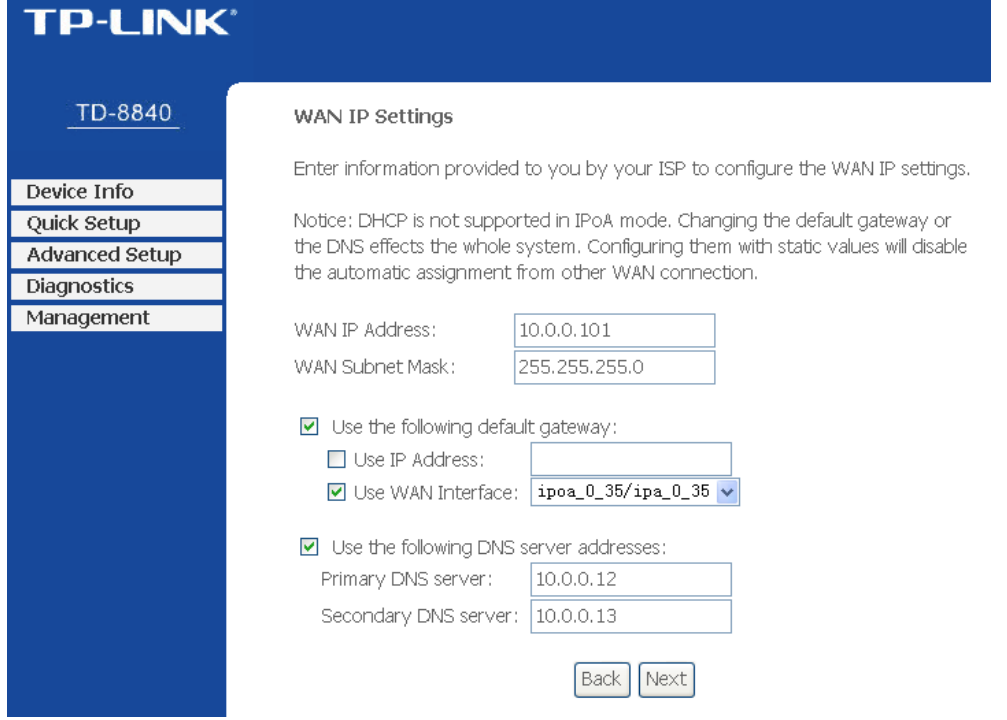

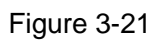

c) Click **Save/Reboot**.

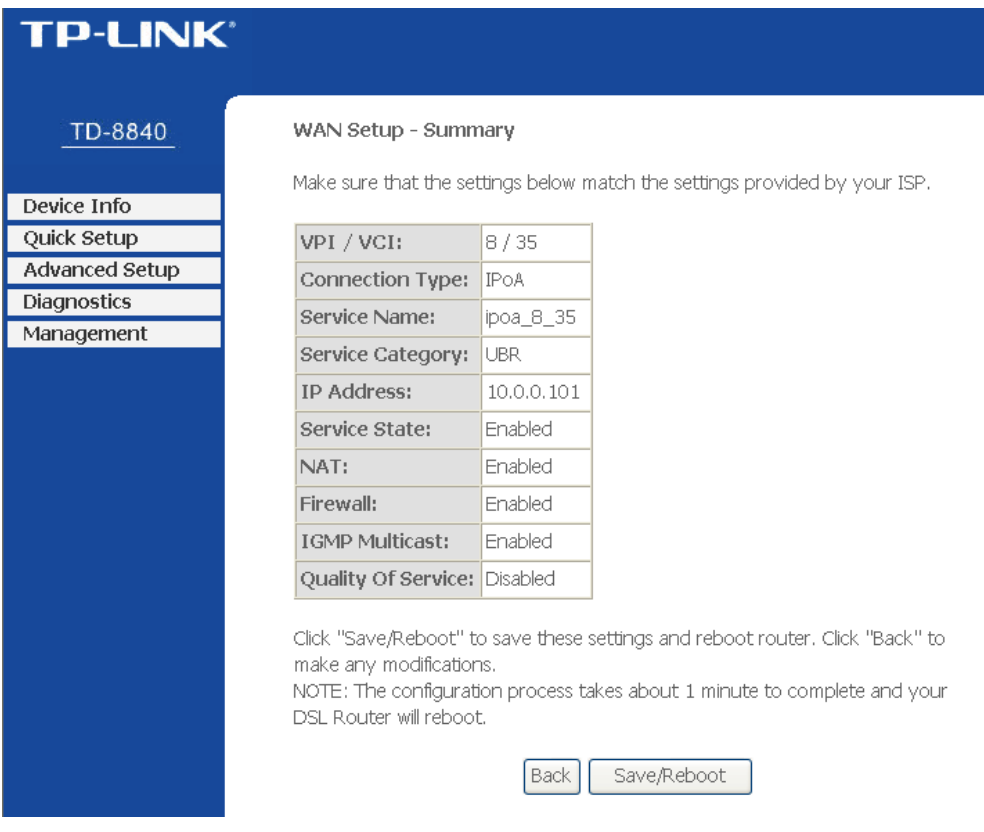

Figure 3-22

## **3.3.5 Bridging**

a) Select **Bridging** Connection Type, and click **Next**.

#### **TD-8840 ADSL2+ Modem Router User Guide**

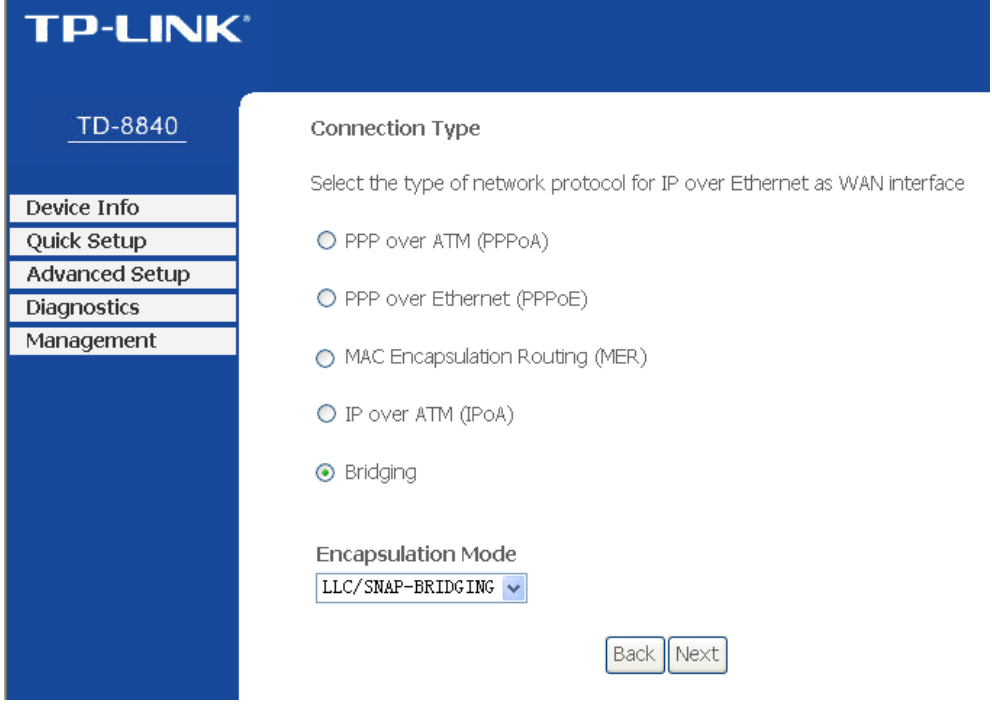

Figure 3-23

#### b) Click **Save/Reboot**.

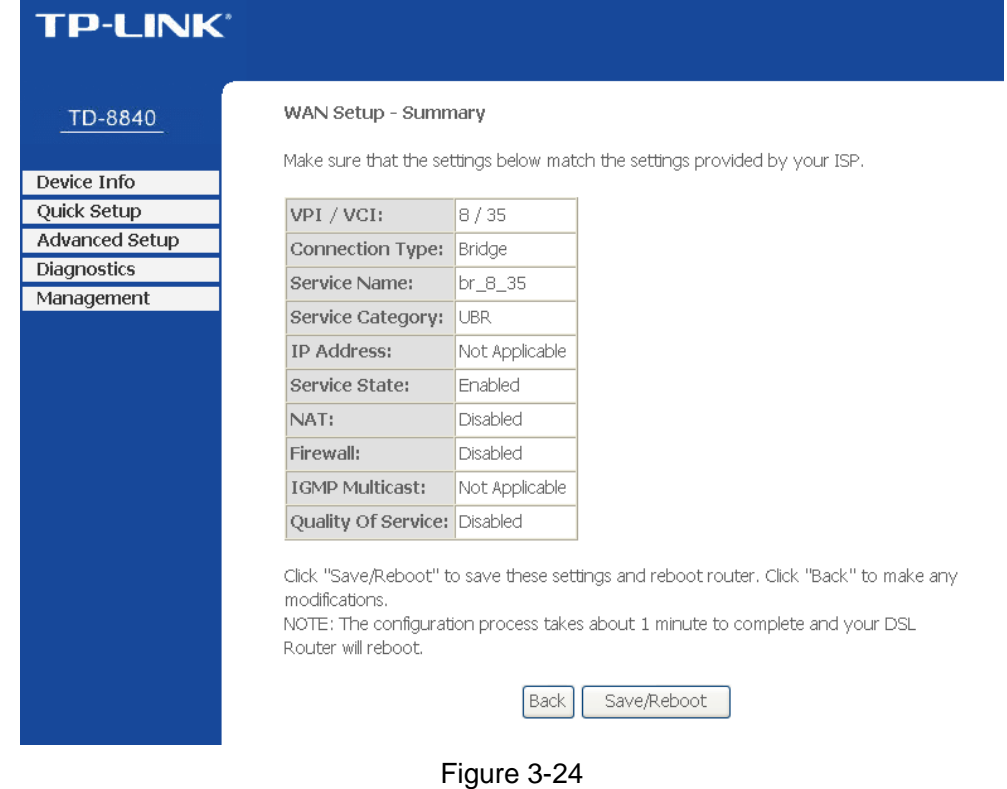

#### ) **Note:**

After you complete any setup, the new setup must be saved and the Router must be restarted for the configuration to take effect. Please click the **Save/Reboot** button to restart.

## <span id="page-26-0"></span>**Chapter 4.Software Configuration**

This User Guide recommends using the "Quick Installation Guide" for first-time installation. For advanced users, if you want to know more about this device and make use of its functions adequately, maybe you will get help from this chapter to configure the advanced settings through the Web-based Utility. After your successful login, you can configure and manage the device.

## **4.1 Device Info**

The Device Info page provides the current information about the ADSL 2+ Modem Router. All information is read-only.

| <b>TP-LINK®</b>                  |                                                                      |              |                                     |
|----------------------------------|----------------------------------------------------------------------|--------------|-------------------------------------|
| TD-8840                          | Device Info                                                          |              |                                     |
| Device Info                      | Board ID:                                                            | 96338L-2M-8M |                                     |
| Quick Setup                      | <b>Firmware Version:</b>                                             |              | 3.06L.03-T1.0a-090328.A2pB022g.d17m |
| Advanced Setup                   | Bootloader (CFE) Version: 1.0.37-10.1                                |              |                                     |
| <b>Diagnostics</b><br>Management | This information reflects the current status of your DSL connection. |              |                                     |
|                                  | Line Rate - Upstream (Kbps):                                         |              |                                     |
|                                  | Line Rate - Downstream (Kbps):                                       |              |                                     |
|                                  | <b>LAN IP Address:</b>                                               | 192.168.1.1  |                                     |
|                                  | Default Gateway:                                                     |              |                                     |
|                                  | Primary DNS Server:                                                  | 192.168.1.1  |                                     |
|                                  | Secondary DNS Server:                                                | 192.168.1.1  |                                     |

Figure 4-1

## **4.2 Quick Setup**

Please refer to [3.3 Quick Setup.](#page-18-0)

## **4.3 Advanced Setup**

Choose "**Advanced Setup**", and you can see the submenus as shown in [Figure 4-2](#page-26-1).

| <b>Advanced Setup</b> |
|-----------------------|
| WAN                   |
| LAN                   |
| <b>MAC Clone</b>      |
| Security              |
| Routing               |
| DSL                   |

<span id="page-26-1"></span>Figure 4-2

#### <span id="page-27-0"></span>**4.3.1 WAN**

Choose "Advanced Setup">"WAN", and you will see the page of Wide Area Network (WAN) Setup as shown in [Figure 4-3.](#page-27-1)

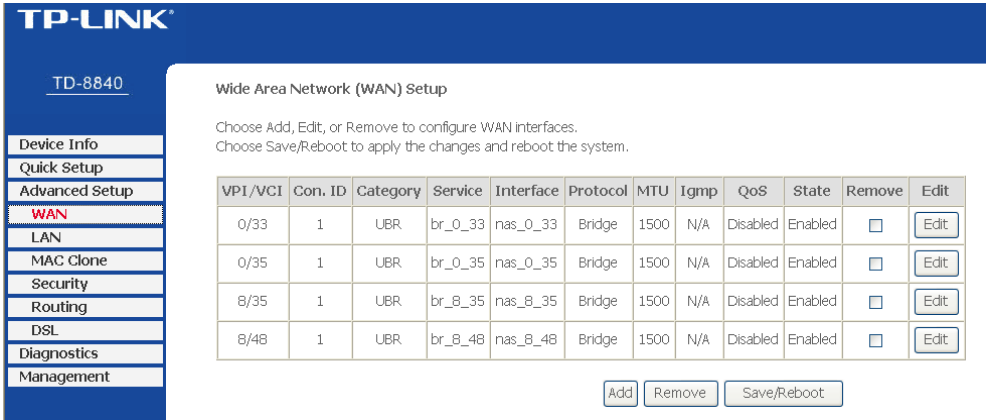

#### Figure 4-3

<span id="page-27-1"></span>There are 4 PVC links in the **WAN** setup page. Click the **Add** button or choose the appropriate PVC according to your need. Then you will enter the page of **ATM PVC Configuration** as shown in [Figure 4-4.](#page-27-2)

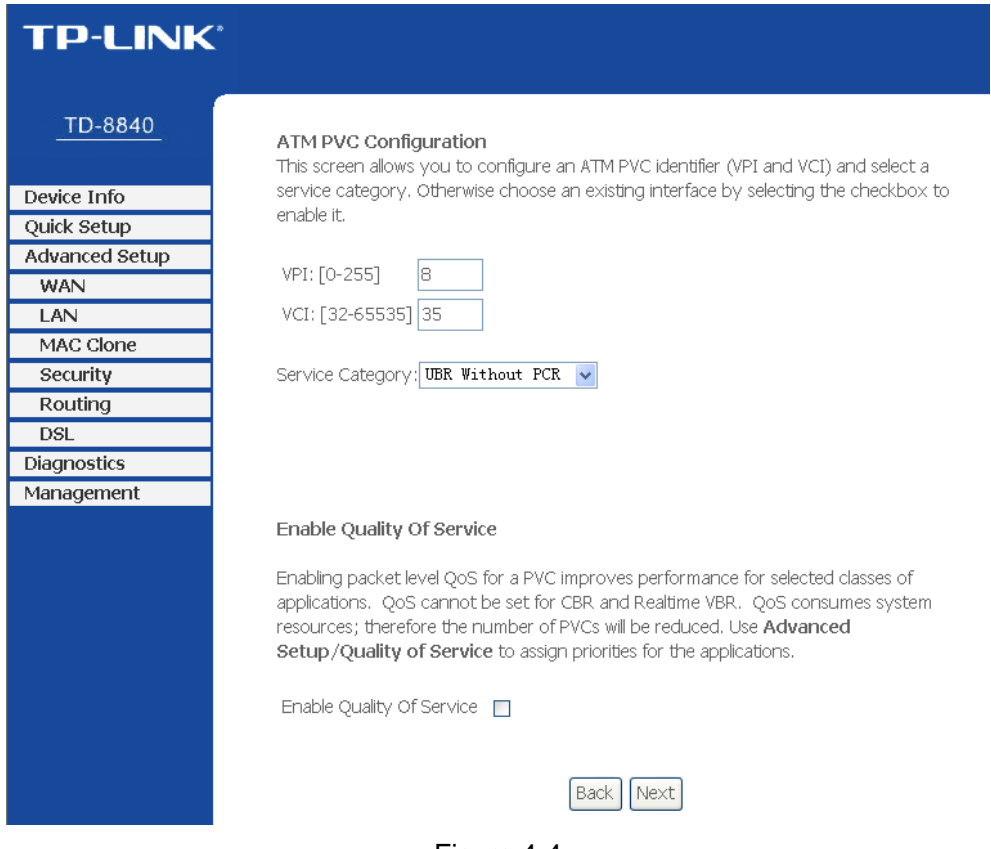

#### Figure 4-4

<span id="page-27-2"></span>Enter **VPI/VCI** value and service category provided by your ISP. Click **Next** to enter the next step. You will see the [Figure 4-5](#page-28-0).

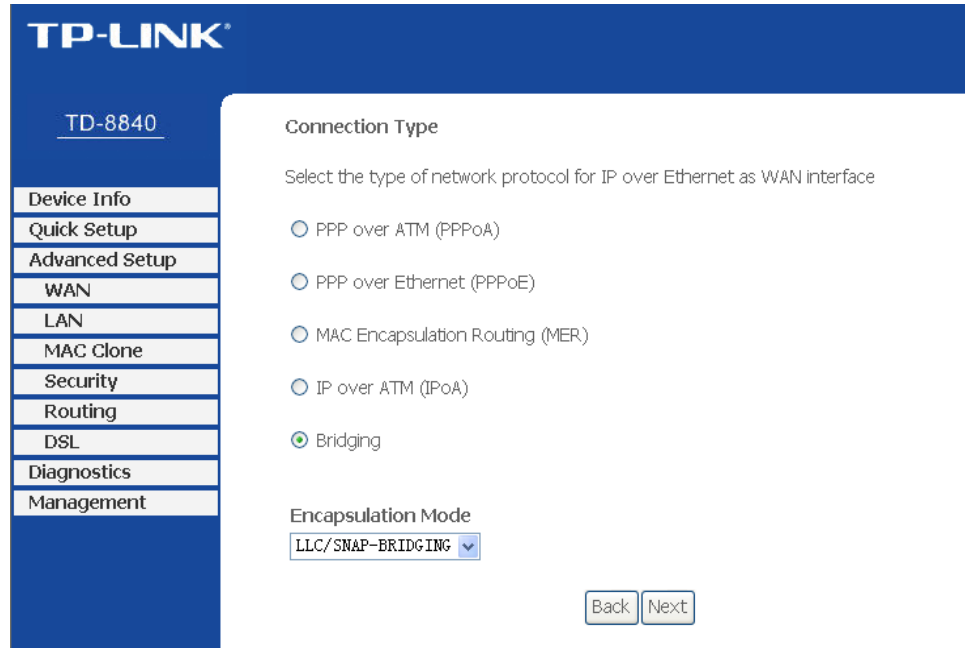

#### Figure 4-5

<span id="page-28-0"></span>After choosing the proper protocol, enter the correct parameters supported by your ISP. Enable the configurations, and then you will go to the Internet.

#### ) **Note:**

The type of network protocol selected may be different in different areas. There are five types ([Figure 4-5](#page-28-0)), so you should ask your ISP to acquire the **Connection Type** and **Encapsulation Mode**.

#### ¾ **PPP over ATM (PPPoA)**

If you select the protocol of PPP over ATM (PPPoA), you will see the [Figure 4-6.](#page-29-0)

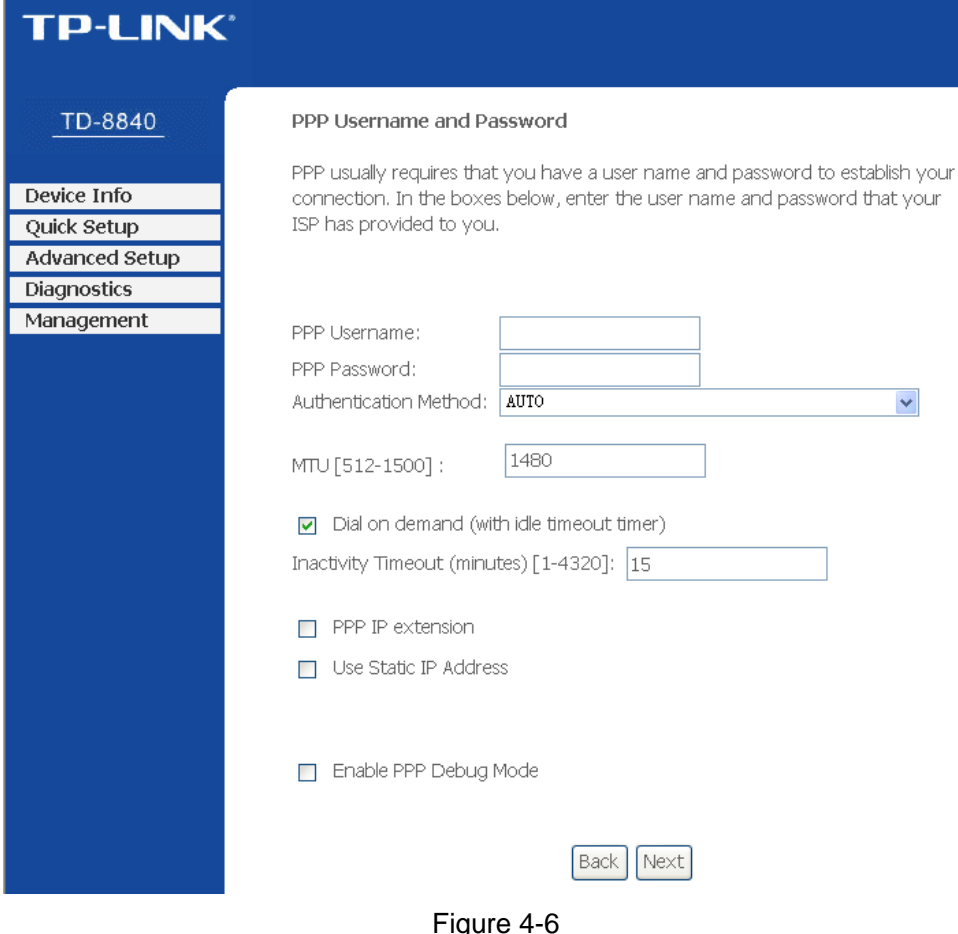

- <span id="page-29-0"></span>¾ **PPP Username:** Enter your username for your PPPoA connection to identify and verify your account to the ISP.
- ¾ **PPP Password:** Enter your password for your PPPoA connection.
- ¾ **Authentication Method:** Choose a method of authentication, **AUTO**, **PAP**, **CHAP**, or **MSCHAP**.
- ¾ **MTU:** The default **MTU** value is 1480 Bytes. It is not recommended that you change the default value unless required by your ISP. The value should be between 512 and 1500.
- ¾ **Dial on demand:** If you check this box, the Internet connection can be terminated automatically after a specified inactivity period (**Inactivity Timeout**) and be re-established when you attempt to access the Internet again. The default value of **Inactivity Timeout** is 15. The value should be between 1 and 4320.
- ¾ **PPP IP extension:** If this box is checked, the IP address obtained by the Router will be assigned to the computer, and the NAT and Firewall will be disabled.
- ¾ **Use Static IP Address:** Check this box to use the static IP address to dial. The default value is disabled.
- ¾ **Enable PPP Debug Mode:** Check this box to enable the debug mode. The default value is disabled.

Click **Next** button in [Figure 4-6](#page-29-0), and then you will see [Figure 4-7.](#page-30-0) Check or uncheck the **Enable WAN Service** box according to your needs.

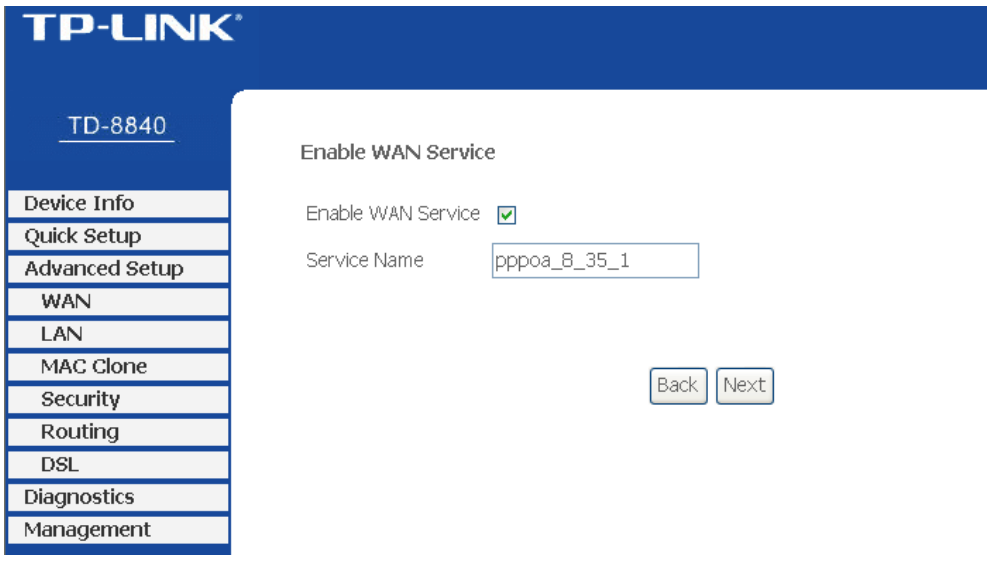

Figure 4-7

<span id="page-30-0"></span>Click the **Next** button to enter the next step as shown in [Figure 4-8](#page-30-1). Click **Save** to complete the configuration.

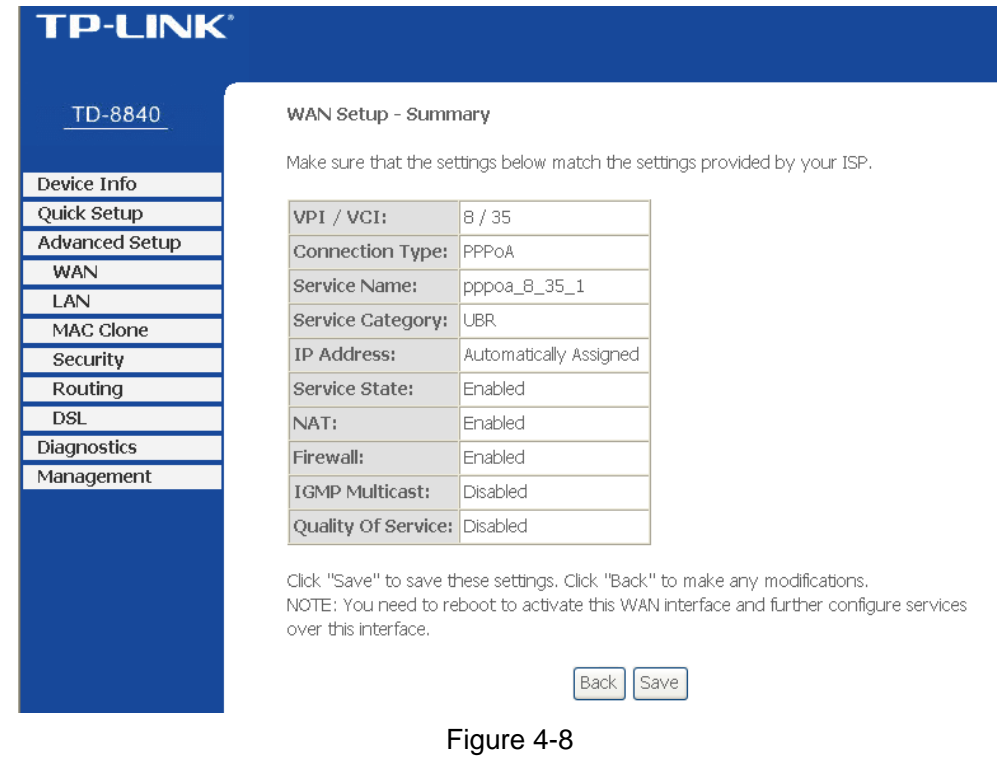

#### <span id="page-30-1"></span>¾ **PPP over Ethernet (PPPoE)**

If you select the protocol of PPP over Ethernet (PPPoE), you will see the [Figure 4-9](#page-31-0).

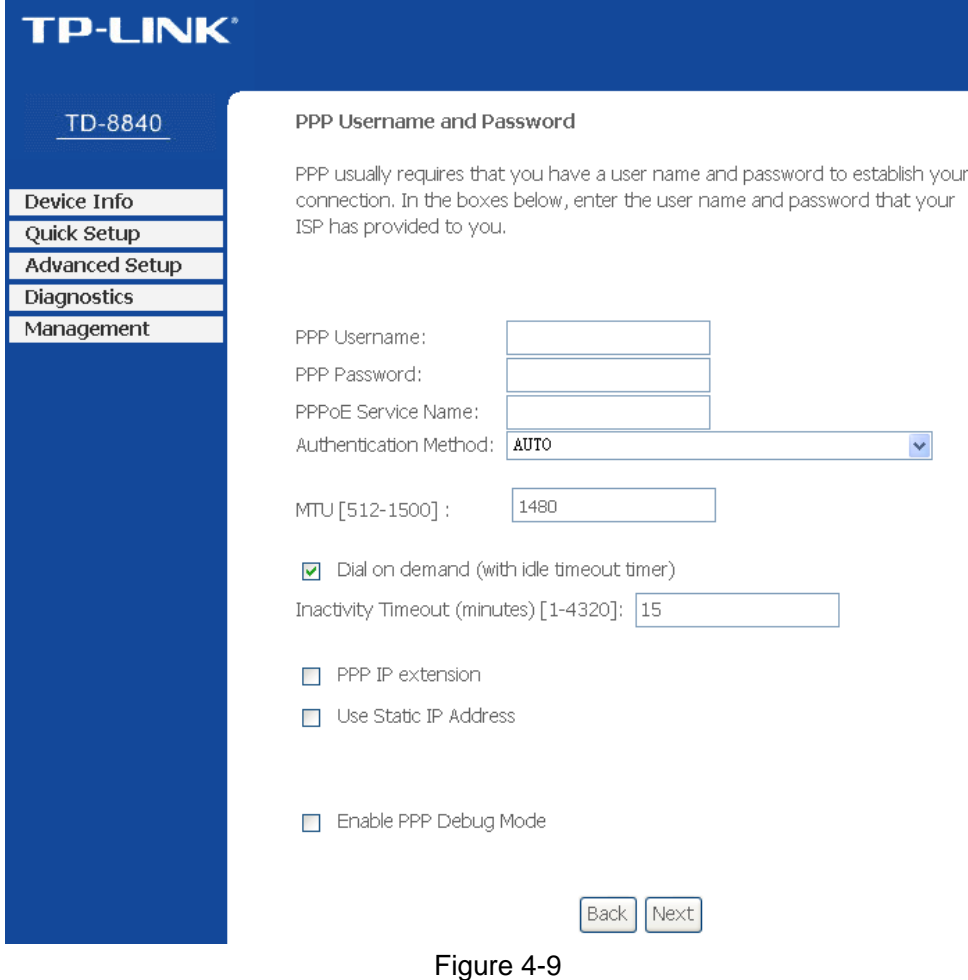

- <span id="page-31-0"></span>¾ **PPP Username:** Enter your username for your PPPoE connection to identify and verify your account to the ISP.
- ¾ **PPP Password:** Enter your password for your PPPoE connection.
- ¾ **PPPoE Service Name:** Enter a name for the PPPoE connection for recognition.
- ¾ **Authentication Method:** Choose a method of authentication, **AUTO**, **PAP**, **CHAP**, or **MSCHAP**.
- ¾ **MTU:** The default **MTU** value is 1480 Bytes. It is not recommended that you change the default value unless required by your ISP. The value should be between 512 and 1500.
- ¾ **Dial on demand:** If you check this box, the Internet connection can be terminated automatically after a specified inactivity period (**Inactivity Timeout**) and be re-established when you attempt to access the Internet again. The default value of **Inactivity Timeout** is 15. The value should be between 1 and 4320.
- ¾ **PPP IP extension:** If this box is checked, the IP address obtained by the Router will be assigned to the computer, and the NAT and Firewall will be disabled.
- ¾ **Use Static IP Address:** Check this box to use the static IP address to dial. The default value is disabled.
- ¾ **Enable PPP Debug Mode:** Check this box to enable the debug mode. The default value is disabled.

Click **Next** button in [Figure 4-9](#page-31-0), and then you will [Figure 4-10](#page-32-0). Check or uncheck the **Enable WAN Service** box according to your needs.

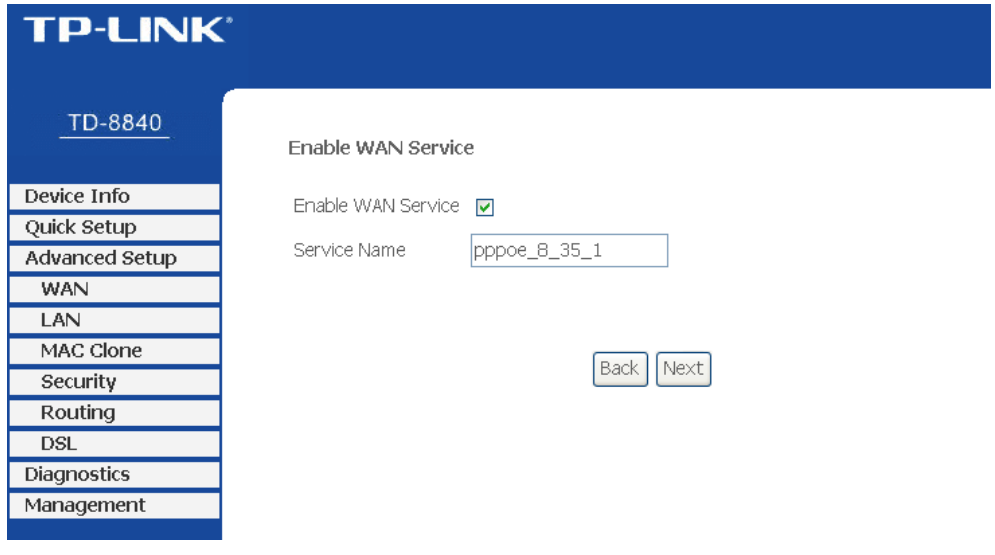

Figure 4-10

<span id="page-32-0"></span>Click the **Next** button to enter the next step as shown in [Figure 4-11.](#page-32-1) Click **Save** to complete the configuration.

| <b>TP-LINK®</b>     |                              |                        |                                                                                                    |
|---------------------|------------------------------|------------------------|----------------------------------------------------------------------------------------------------|
| TD-8840             | WAN Setup - Summary          |                        |                                                                                                    |
|                     |                              |                        | Make sure that the settings below match the settings provided by your ISP.                                                                                                    |
| Device Info         |                              |                        |                                                                                                    |
| Quick Setup         | VPI / VCI:                   | 8/35                   |                                                                                                    |
| Advanced Setup      | Connection Type:             | PPPoE                  |                                                                                                    |
| <b>WAN</b>          | Service Name:                | pppoe_8_35_1           |                                                                                                    |
| LAN                 | Service Category:            | <b>UBR</b>             |                                                                                                    |
| MAC Clone           | IP Address:                  | Automatically Assigned |                                                                                                    |
| Security<br>Routing | Service State:               | Enabled                |                                                                                                    |
| <b>DSL</b>          |                              |                        |                                                                                                    |
| <b>Diagnostics</b>  | NAT:                         | Enabled                |                                                                                                    |
| Management          | Firewall:                    | Enabled                |                                                                                                    |
|                     | <b>IGMP Multicast:</b>       | Disabled               |                                                                                                    |
|                     | Quality Of Service: Disabled |                        |                                                                                                    |
|                     | over this interface.         | Back                   | Click "Save" to save these settings. Click "Back" to make any modifications.<br>NOTE: You need to reboot to activate this WAN interface and further configure services<br>Save |

Figure 4-11

#### <span id="page-32-1"></span>¾ **MAC Encapsulation Routing (MER)**

If you select the protocol of MAC Encapsulation Routing (MER), you will see the page as shown in [Figure 4-12.](#page-33-0)

#### **TD-8840 ADSL2+ Modem Router User Guide**

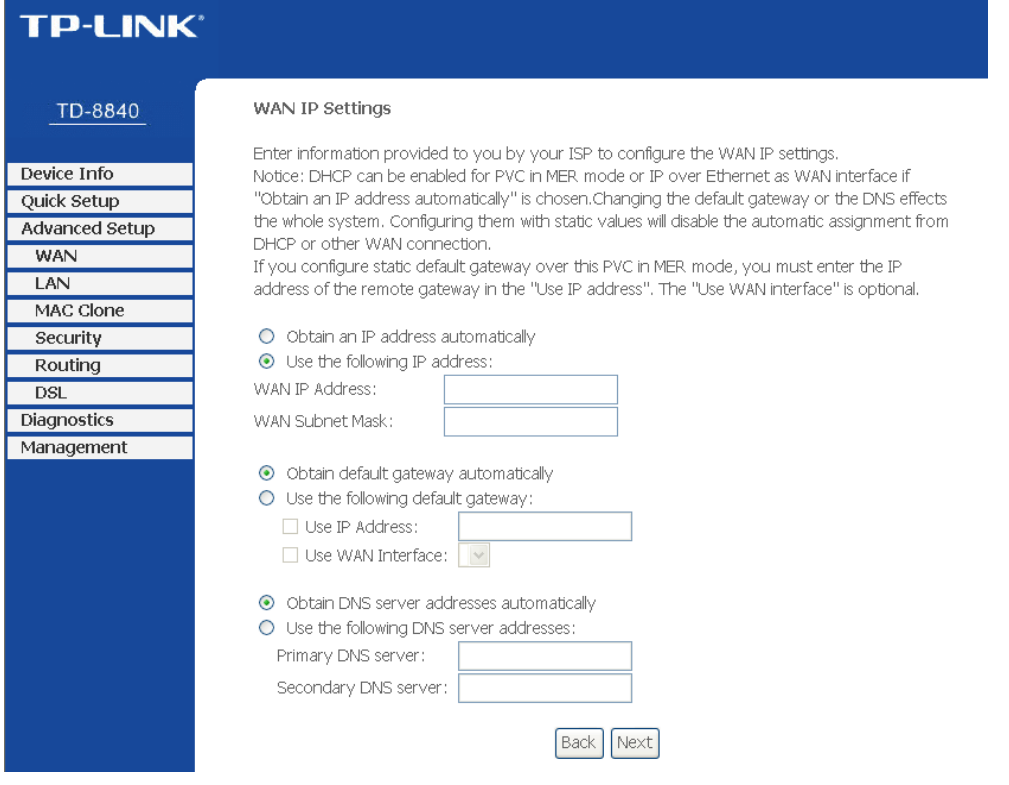

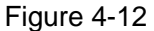

- <span id="page-33-0"></span>¾ **Obtain an IP address automatically:** Check this radio button to obtain the IP address automatically. This is not recommended by default.
- ¾ **Use the following IP address:** This radio button is checked by default. Enter the information provided by your ISP to configure the WAN IP settings.
- ¾ **Obtain default gateway automatically:** This radio button is checked by default. It's recommended that you keep the default settings to allow the Router to obtain the default gateway automatically.
- ¾ **Use the following default gateway:** Check this radio button then you can enter the IP address and the WAN interface for the default gateway. This is not recommended by default.
- ¾ **Obtain DNS server addresses automatically:** This radio button is checked by default. It's recommended that you keep the default settings to allow the Router to obtain the default DNS server addresses automatically.
- ¾ **Use the following DNS server addresses:** Check this radio button then you can enter the primary DNS server and secondary DNS server. This is not recommended by default.

#### ) **Note:**

- 1. DHCP can be enabled for PVC in MER mode as WAN interface if "Obtain an IP address automatically" is chosen.
- 2. Changing the default gateway or the DNS will affect the whole system. Configuring them with static values will disable the automatic assignment from DHCP or other WAN connection.
- 3. If you configure static default gateway over this PVC in MER mode, you must enter the IP address of the remote gateway in the "Use IP address". The "Use WAN interface" is optional.

Click **Next** button in [Figure 4-12](#page-33-0), and then you will see the [Figure 4-13.](#page-34-0) Check or uncheck the **Enable WAN Service** box according to your needs.

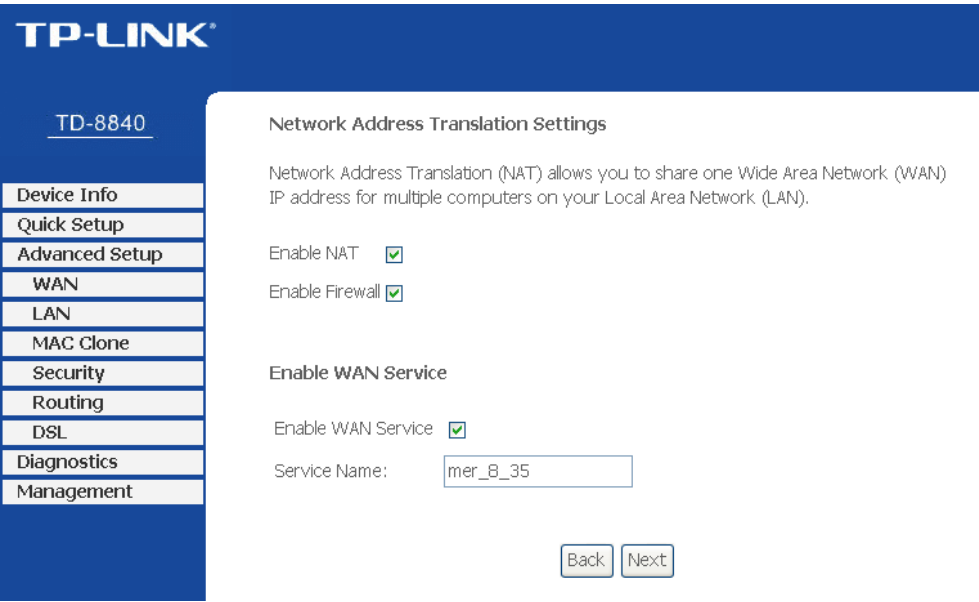

Figure 4-13

<span id="page-34-0"></span>Click the **Next** button to enter the next step as shown in [Figure 4-14.](#page-34-1) Click **Save** to complete the configuration.

| <b>TP-LINK®</b>    |                              |                        |                                                                                                    |
|--------------------|------------------------------|------------------------|----------------------------------------------------------------------------------------------------|
| TD-8840            | WAN Setup - Summary          |                        |                                                                                                    |
| Device Info        |                              |                        | Make sure that the settings below match the settings provided by your ISP.                                                                                                    |
| Quick Setup        | VPI / VCI:                   | 8/35                   |                                                                                                    |
| Advanced Setup     | Connection Type:             | <b>MER</b>             |                                                                                                    |
| <b>WAN</b>         | <b>Service Name:</b>         | mer 8 35               |                                                                                                    |
| LAN<br>MAC Clone   | Service Category:            | <b>UBR</b>             |                                                                                                    |
| Security           | IP Address:                  | Automatically Assigned |                                                                                                    |
| Routing            | Service State:               | Enabled                |                                                                                                    |
| <b>DSL</b>         | NAT:                         | Enabled                |                                                                                                    |
| <b>Diagnostics</b> | Firewall:                    | Enabled                |                                                                                                    |
| Management         | <b>IGMP Multicast:</b>       | Disabled               |                                                                                                    |
|                    | Quality Of Service: Disabled |                        |                                                                                                    |
|                    | over this interface.         | <b>Back</b>            | Click "Save" to save these settings. Click "Back" to make any modifications.<br>NOTE: You need to reboot to activate this WAN interface and further configure services<br>Save |

Figure 4-14

#### <span id="page-34-1"></span>¾ **IP over ATM (IPoA)**

If you select the protocol of IP over ATM (IPoA), you will see the [Figure 4-15.](#page-35-0) Enter the parameters provided by your ISP.

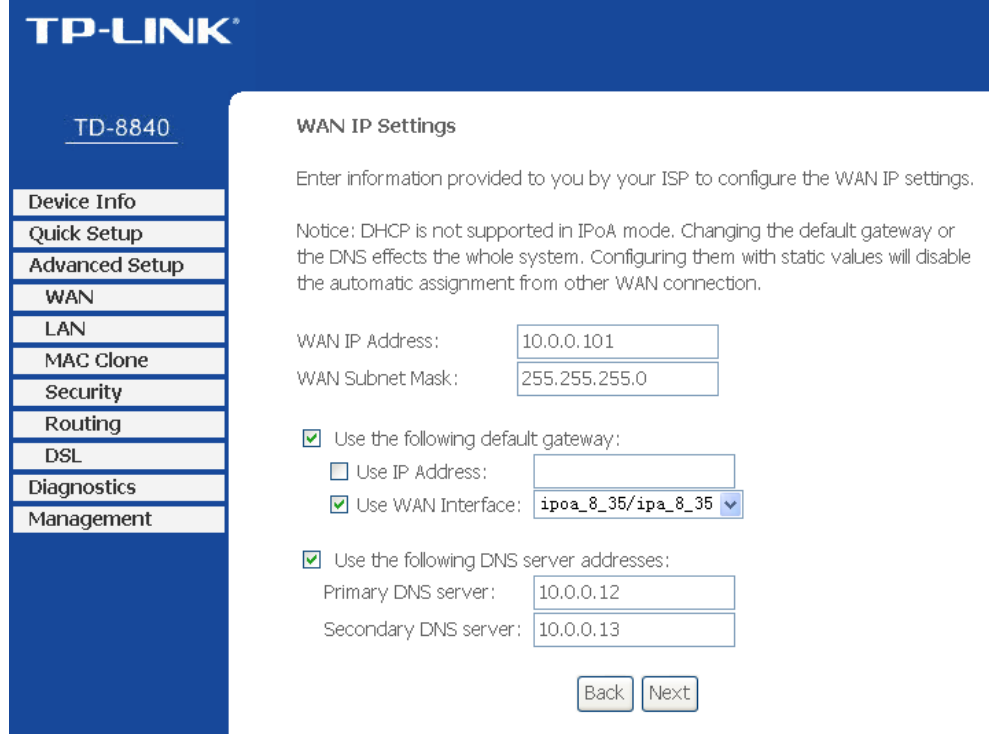

Figure 4-15

- <span id="page-35-0"></span>¾ **WAN IP Address:** Enter the IP Address provided by your ISP.
- ¾ **WAN Subnet Mask:** Enter the subnet mask provide by your ISP.
- ¾ **Use the following default gateway:** Check this radio button then you can choose **Use IP Address** or **Use WAN Interface**. If you have any problems, please ask your ISP for the information.
- ¾ **Use the following DNS server addresses:** Check this radio button then you can enter the primary DNS server and secondary DNS server. If you have any problems, please ask your ISP for the information.

#### ) **Note:**

- 1. DHCP is not supported in IPoA mode.
- 2. Changing the default gateway or the DNS will affect the whole system. Configuring them with static values will disable the automatic assignment from other WAN connection.

Click **Next** in [Figure 4-15](#page-35-0), and then you will see the [Figure 4-16](#page-36-0).

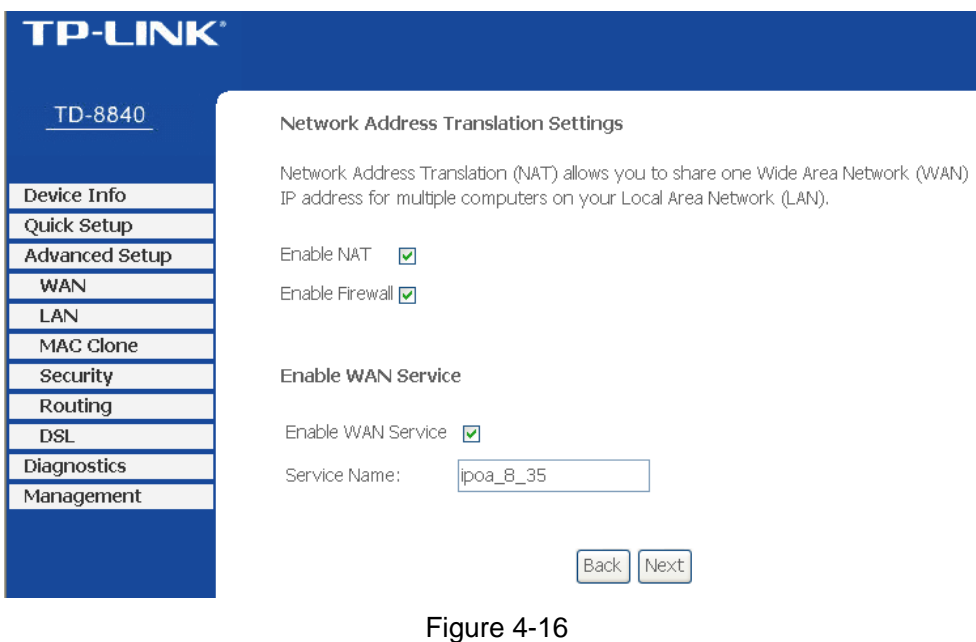

<span id="page-36-0"></span>Check or uncheck the **Enable WAN Service** box according to your needs. Click the **Next** button to enter the next step as shown in [Figure 4-17,](#page-36-1) and click **Save** to complete the configuration.

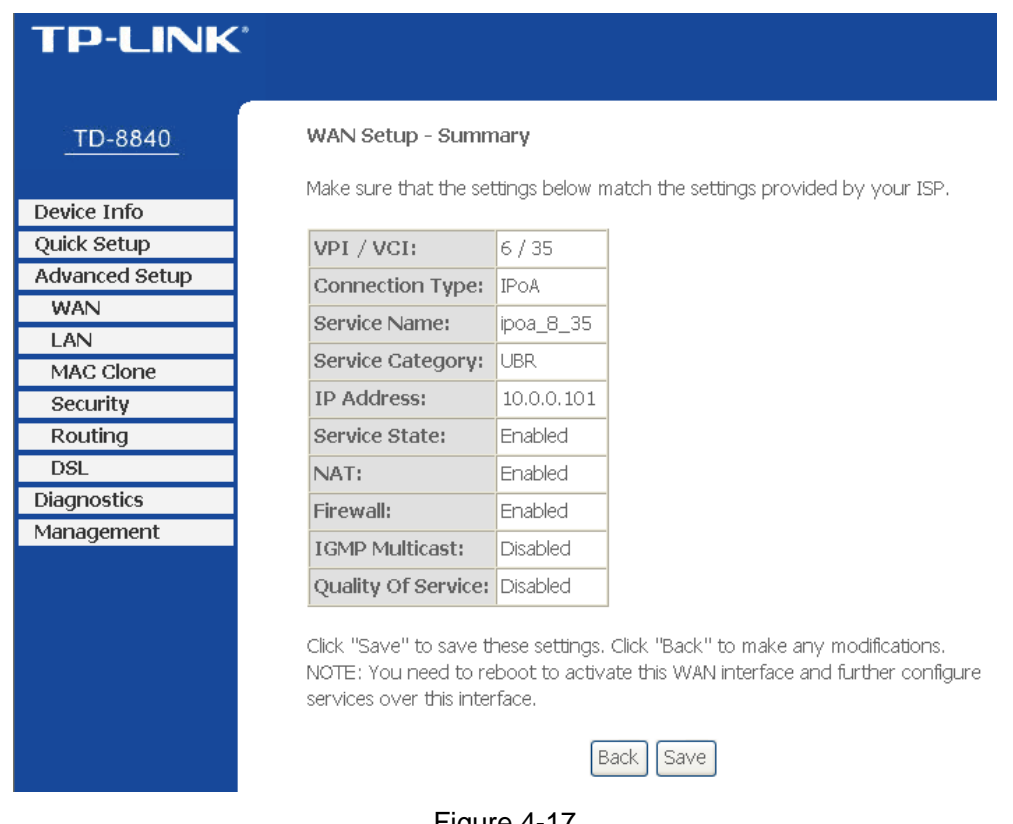

#### Figure 4-17

#### <span id="page-36-1"></span>¾ **Bridging**

If you select the Bridging protocol, you will see the [Figure 4-18.](#page-37-0) Click the **Next** button, and you will see the [Figure 4-19.](#page-37-1) Click **Save** to complete the configuration.

#### **TD-8840 ADSL2+ Modem Router User Guide**

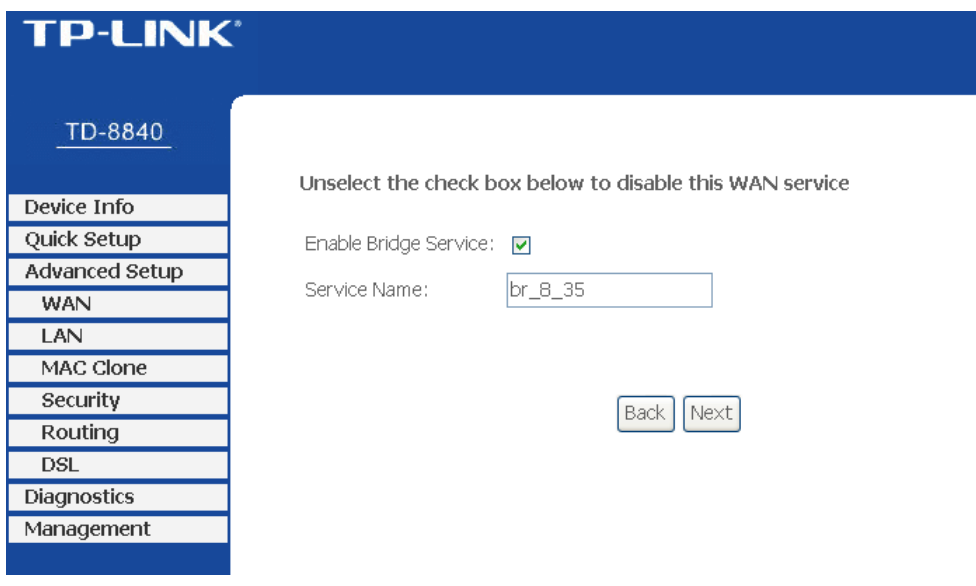

#### Figure 4-18

<span id="page-37-0"></span>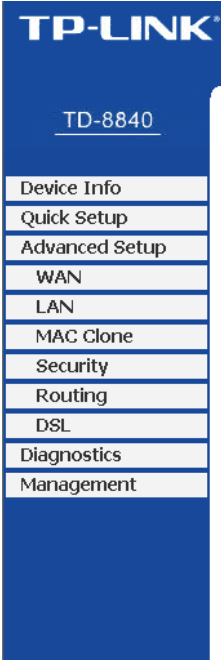

#### WAN Setup - Summary

Make sure that the settings below match the settings provided by your ISP.

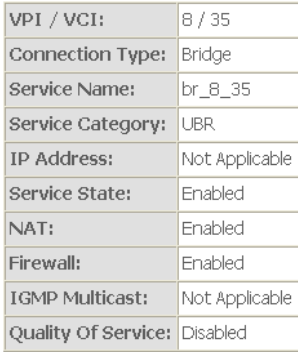

Click "Save" to save these settings. Click "Back" to make any modifications. NOTE: You need to reboot to activate this WAN interface and further configure services over this interface.

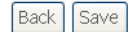

#### Figure 4-19

#### <span id="page-37-1"></span>) **Note:**

After completing any setup, the new setup must be saved and the Router must be restarted for the configuration to go into effect. Please click the **Save/Reboot** button to restart as shown in [Figure 4-20.](#page-38-1)

#### **TD-8840 ADSL2+ Modem Router User Guide**

<span id="page-38-0"></span>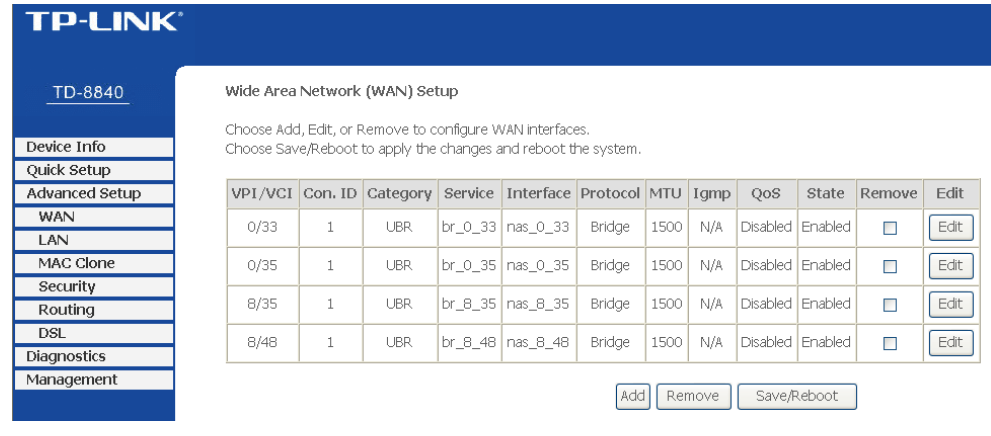

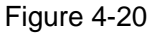

#### <span id="page-38-1"></span>) **Note:**

All of the above setup is under windows XP OS.

#### **4.3.2 LAN**

Choose "**Advanced Setup**→**LAN**" menu, and you can see and configure the Local Area Network (LAN) parameters in the screen as shown in [Figure 4-21](#page-38-2).

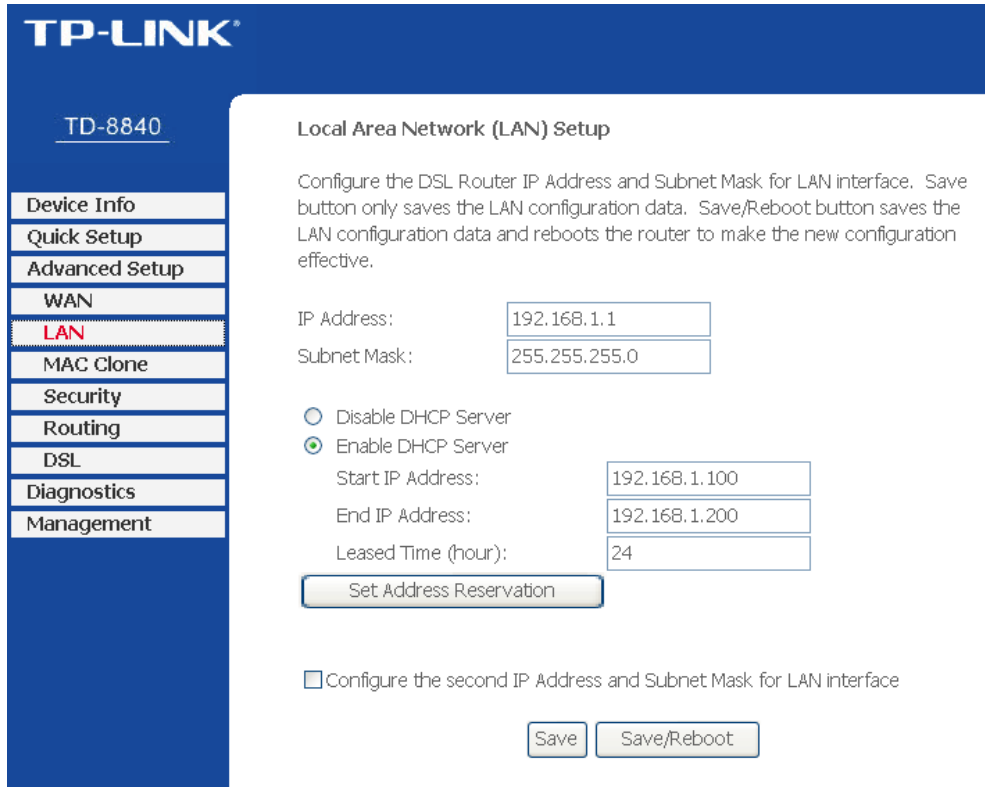

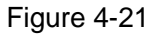

- <span id="page-38-2"></span>¾ **IP Address -** Enter an IP address for the Router. Then you can access the Web-based Utility via this IP address. The default setting is 192.168.1.1.
- ¾ **Subnet Mask** An address code that determines the size of the network. Normally use 255.255.255.0 as the subnet mask.

) **Note:**

- a. If you change the IP Address of LAN, you must use the new IP Address to log in the Router.
- b. If the new LAN IP Address you set is not in the same subnet, the IP Address pool of the DHCP server will change accordingly at the same time, while the Virtual Server and DMZ Host will not take effect until they are re-configured.
- ¾ **Disable/Enable DHCP Server - Disable** or **Enable** the DHCP server. DHCP stands for Dynamic Host Configuration Protocol. The DHCP Server will automatically assign dynamic IP addresses to the computers on the network. If you disable the Server, you must have another DHCP server within your network or else you must configure the computer manually. The following options are available only when DHCP Server is enabled.
	- **Start IP Address -** Specify an IP address for the DHCP Server to start with when assigning IP addresses. 192.168.1.100 is the default start address
	- **End IP Address -** Specify an IP address for the DHCP Server to end with when assigning IP addresses. 192.168.1.199 is the default end address.
	- **Leased Time (hour) The Lease Time** is the amount of time a network user will be allowed connection to the Router with their current dynamic IP address. Enter the amount of time, in hours, and the user will be "leased" this dynamic IP address. After the time is up, the user will be automatically assigned a new dynamic IP address. The default value is 24 hours.
- ¾ **Set Address Reservation** Click this button, you can view and add a reserved address for clients via the **Address Reservation** page as shown in [Figure 4-21](#page-38-2). When you specify a reserved IP address for a PC on the LAN, that PC will always receive the same IP address each time when it accesses the DHCP server. Reserved IP addresses should be assigned to servers that require permanent IP settings.
- ¾ **Configure the second IP Address and Subnet Mask for LAN interface** Check this box, and you can configure a second IP address and subnet mask for the LAN interface.
- ¾ **Save** Clicking this button only saves the LAN configuration data.
- ¾ **Save/Reboot -** Clicking this button not only saves the LAN configuration data but also reboots the Router to make the new configuration take effect.

#### **To Reserve an IP address**:

1. Click the **Set Address Reservation** button shown in [Figure 4-21](#page-38-2) to enter the screen as shown in [Figure 4-22.](#page-40-0)

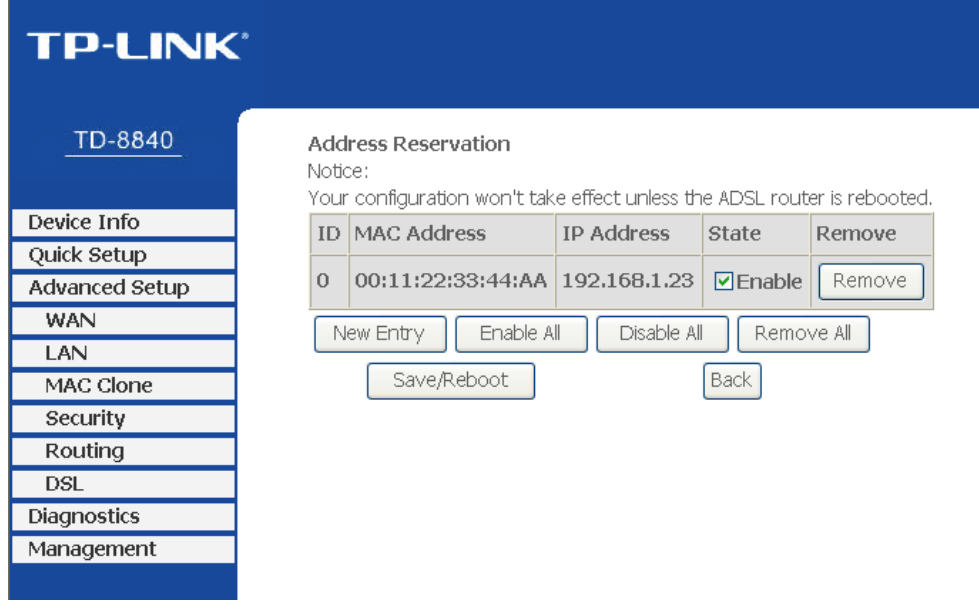

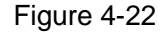

<span id="page-40-0"></span>2. Click the **New Entry** button in [Figure 4-22](#page-40-0). Then [Figure 4-23](#page-40-1) will pop up.

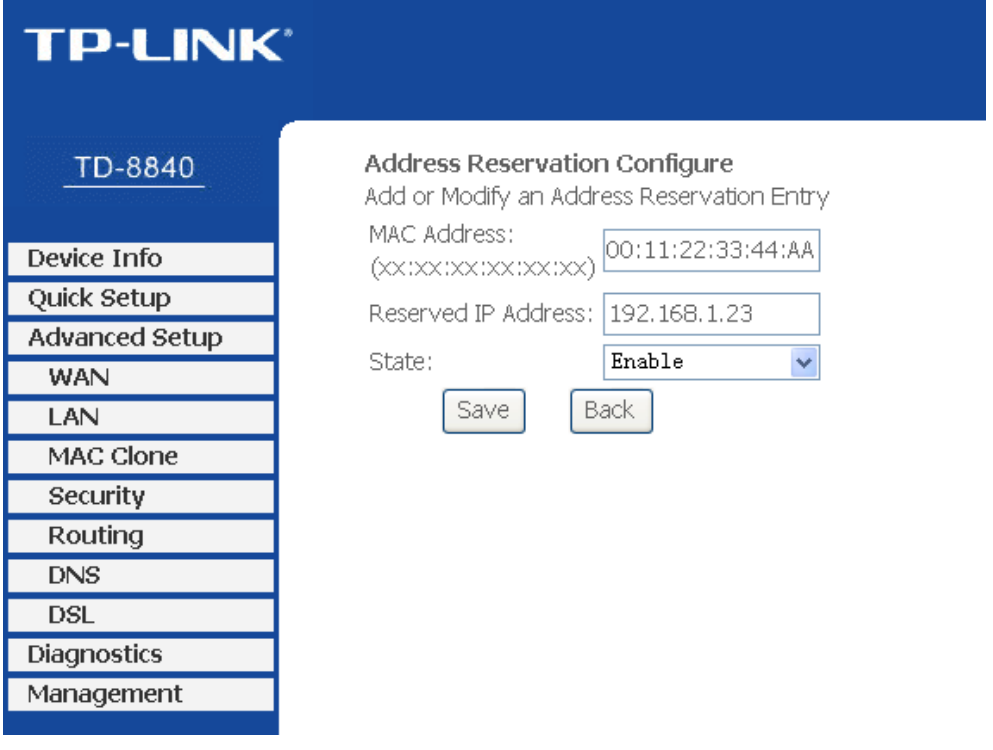

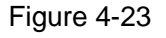

<span id="page-40-1"></span>3. Enter the MAC address in XX:XX:XX:XX:XX:XX format and reserved IP address in dotted-decimal notation of the computer for which you want to reserve an IP address.

) **Note:** 

The MAC Address and IP Address added in [Figure 4-23](#page-40-1) are used for illustrating. They may be different to your circs.

- 4. Select **Enable** from the **State** drop-down list.
- 5. Click the **Save** button, then you will go back to the **Address Reservation** screen and

<span id="page-41-0"></span>see the new entry as shown in Figure 4-22.

6. Click **Save/Reboot** button to save the settings and reboot the Router.

#### ) **Note:**

The function won't take effect until the router reboots.

#### **4.3.3 MAC Clone**

Choose "**Advanced Setup**→**MAC Clone**" menu, you can configure the MAC address of the WAN on the screen as shown in [Figure 4-24.](#page-41-1)

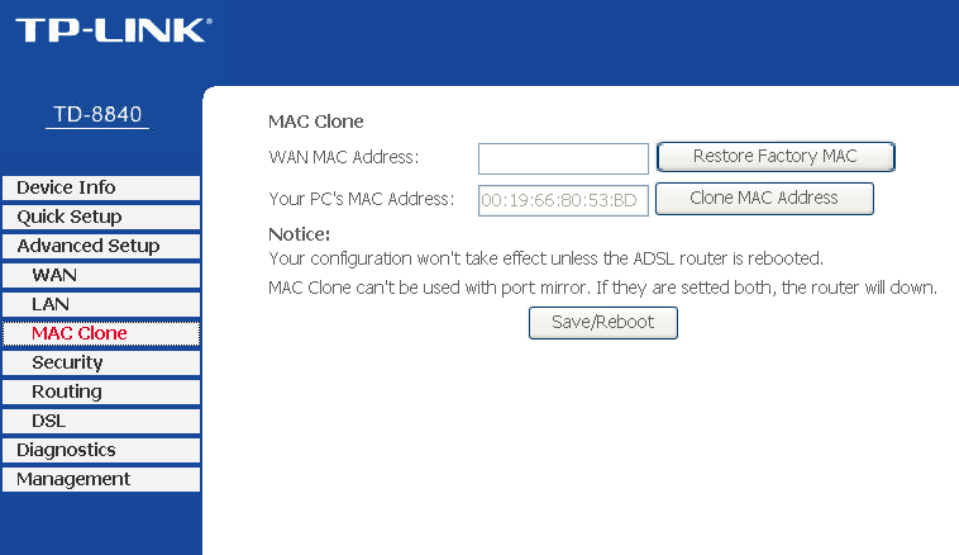

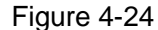

<span id="page-41-1"></span>Some ISPs require that you register the MAC Address of your adapter. Changes are rarely needed here.

- ¾ **WAN MAC Address** This field displays the current MAC address of the WAN port. If your ISP requires you to register the MAC address, please enter the correct MAC address into this field in XX:XX:XX:XX:XX:XX format (X is any hexadecimal digit).
- ¾ **Your PC's MAC Address -** This field displays the MAC address of the PC that is managing the Router. If the MAC address is required, you can click the **Clone MAC Address** button and this MAC address will be filled in the **WAN MAC Address** field.

Click **Restore Factory MAC** to restore the MAC address of WAN port to the factory default value.

Click the **Save/Reboot** button to save your settings.

#### ) **Note:**

- 1. Only the PC on your LAN can use the **MAC Address Clone** function.
- 2. Your configuration won't take effect unless the ADSL Router is rebooted.
- 3. MAC Clone can't be used with port mirror. If they are set both, the Router will be down.

#### <span id="page-42-0"></span>**4.3.4 Security**

Choose "**Advanced Setup**→**Security**" menu, you can do some security configurations for your Router. There are two submenus under the Security menu as shown in [Figure 4-25](#page-42-1).

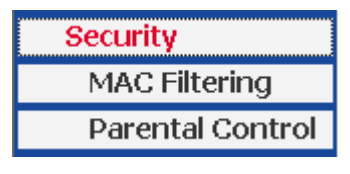

Figure 4-25

#### <span id="page-42-1"></span>**4.3.4.1. MAC Filtering**

Choose "**Security**→**MAC Filtering**" menu, you can configure the MAC filtering rule in the next screen similar to [Figure 4-26.](#page-42-2) The MAC Address Filtering feature allows you to control the access of users on your local network basing on their MAC addresses.

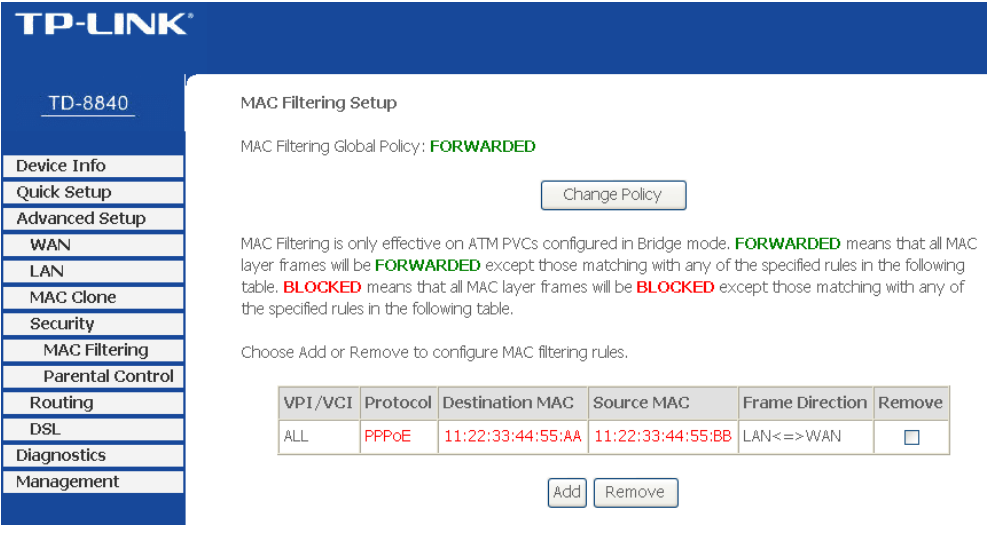

Figure 4-26

<span id="page-42-2"></span>**MAC Filtering Global Policy -** The default setting is **FORWARDED**. **FORWARDED** means that all MAC layer frames will be **forwarded** except those matching with any of the specified rules in the following table. **BLOCKED** means that all MAC layer frames will be **blocked** except those matching with any of the specified rules in the following table. You can change the policy by clicking the **Change Policy** button to go to the **Change MAC Filtering Global Policy** page as shown in [Figure 4-27.](#page-43-0)

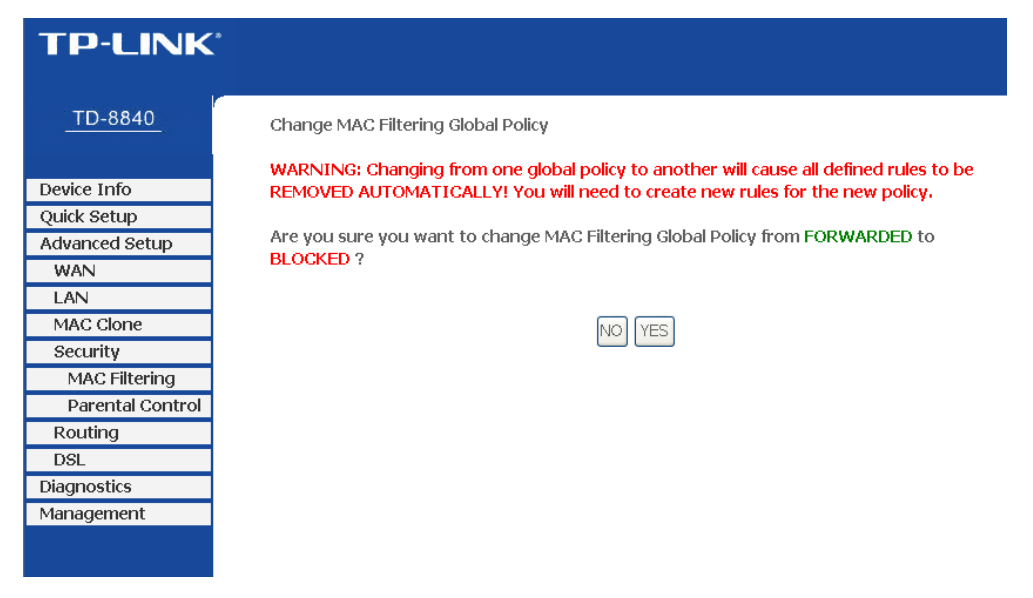

Figure 4-27

#### <span id="page-43-0"></span>**To add a new entry, follow the steps below.**

- 1. Click the **Add** button in [Figure 4-26](#page-42-2) to go to the **Add MAC Filter** page as shown in [Figure](#page-43-1)  [4-28.](#page-43-1)
- 2. Select the protocol type.
- 3. Enter the destination MAC address.
- 4. Enter the source MAC address.
- 5. Select the frame direction.
- 6. Select the WAN interfaces.
- 7. Click **Save/Apply** to save your settings.

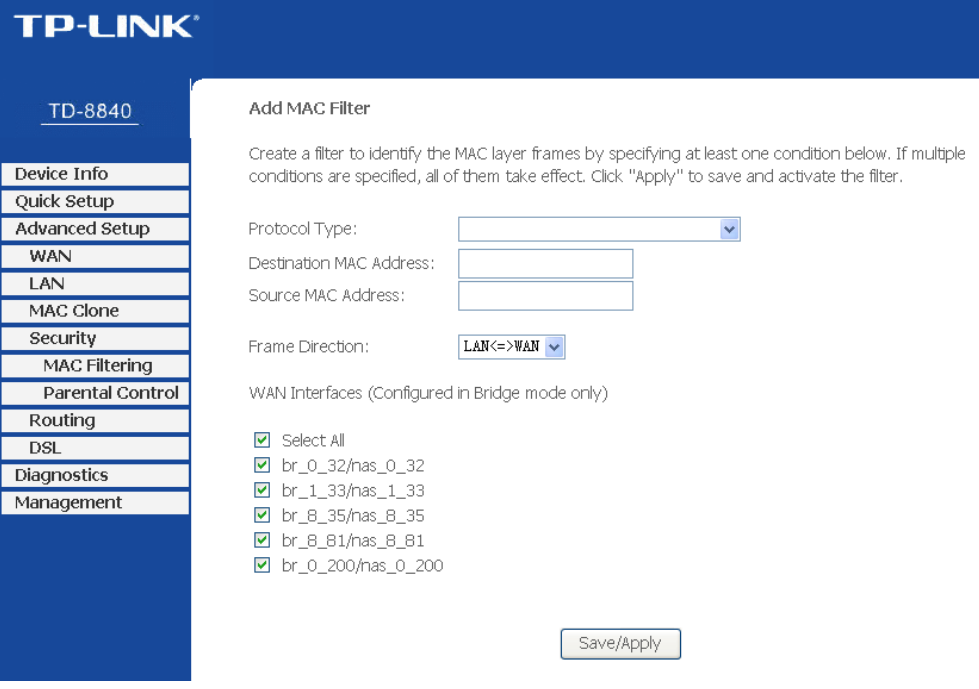

<span id="page-43-1"></span>Figure 4-28

#### **To remove an existing entry, follow the steps below.**

- 1. Check the **Remove** box as shown in [Figure 4-26](#page-42-2) in the entry you want to remove.
- 2. Click the **Remove** button.

#### **4.3.4.2. Parental Control**

Choose "**Security**→**Parental Control**" menu, you can configure the parental control rule in the screen as shown in [Figure 4-29.](#page-44-0) The Parental Control function can be used to restrict the time of internet surfing for the child.

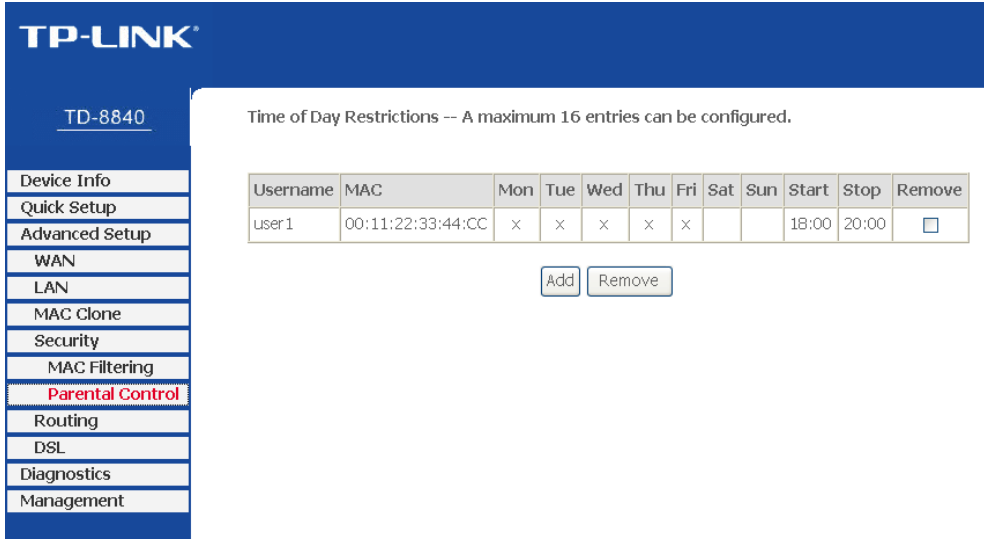

Figure 4-29

<span id="page-44-0"></span>For example: If you don't want your child\_1 to surf the Internet from 18:00 to 20:00 on weekdays. You can follow the steps below.

- 1. Click the **Add** button in [Figure 4-29](#page-44-0) to go to the **Time of Day Restriction** page as shown in [Figure 4-30.](#page-45-1)
- 2. Create a **User Name** for your child, for example child\_1.
- 3. If you want to restrict the Browser's surfing time, check the **Browser's MAC Address** radio button. If you want to restrict other user's surfing time, check the **Other MAC Address** radio button and enter the MAC address of the user's computer, for example 00:11:22:33:44:CC.
- 4. Select the day or days you need.
- 5. Enter the **Start Blocking Time** and **End Blocking Time** both in hh:mm format.
- 6. Click **Save/Apply** button. Then you will go back to the **Time of Day Restrictions** page and see the list as shown in [Figure 4-29](#page-44-0).

<span id="page-45-0"></span>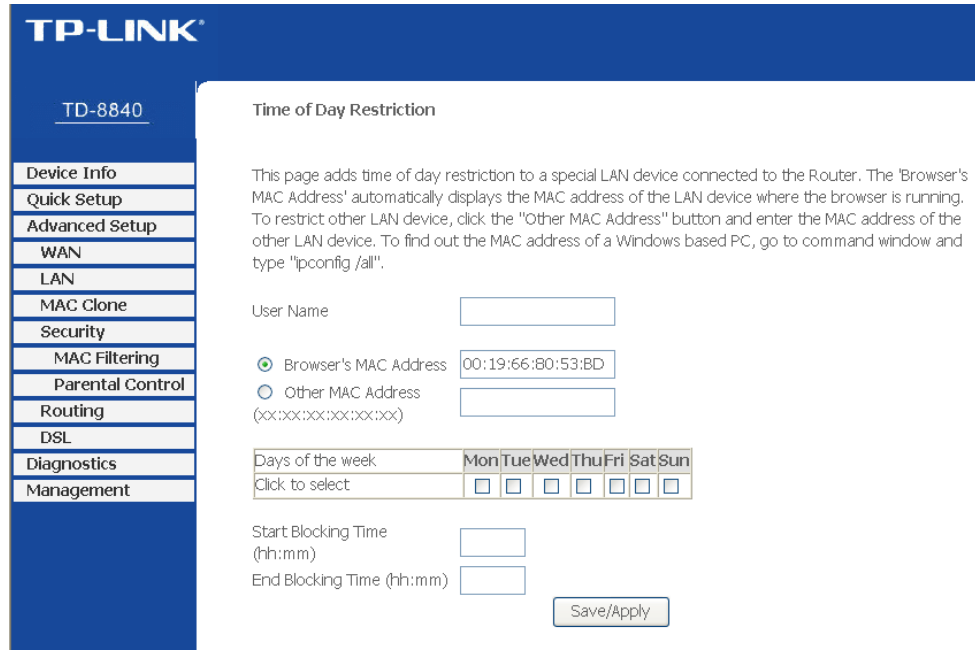

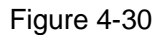

#### <span id="page-45-1"></span>**To remove an existing entry, follow the steps below.**

- 1. Check the box in the **Remove** column of the entry as shown in [Figure 4-29.](#page-44-0)
- 2. Click the **Remove** button below.

#### **4.3.5 Routing**

Choose "**Advanced Setup**→**Routing**" menu, you can see two submenus under the Routing menu as shown in [Figure 4-31](#page-45-2).

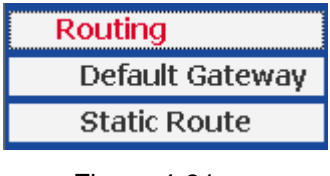

Figure 4-31

#### <span id="page-45-2"></span>**4.3.5.1. Default Gateway**

Choose "**Routing**→**Default Gateway**" menu, you can configure the Default Gateway routing in the next screen as shown in [Figure 4-32.](#page-46-0)

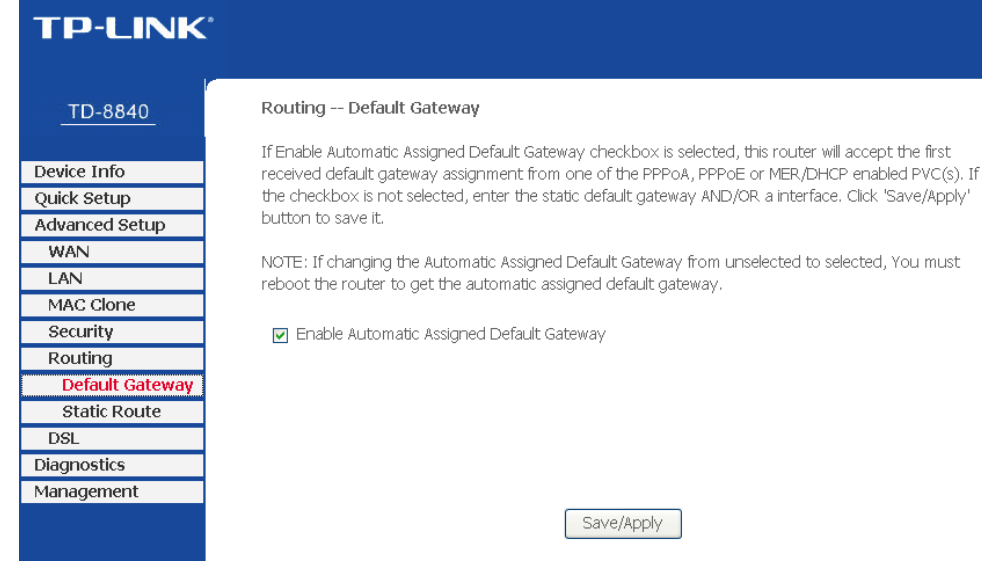

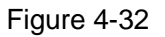

<span id="page-46-0"></span>¾ **Enable Automatic Assigned Default Gateway -** Select this checkbox, and then the Router will accept the first received default gateway assignment from one of the PPPoA, PPPoE or MER/DHCP enabled PVC(s). If this checkbox is not selected, you have to enter the static default gateway and/or an interface. Click **Save/Apply** to save your configurations.

#### ) **Note:**

If changing the **Enable Automatic Assigned Default Gateway** from unselected to selected, you must reboot the Router to get the automatic assigned default gateway.

#### **4.3.5.2. Static Route**

Choose "**Routing**→**Static Route**" menu, you can view and add the Static Route entry in the next screen as shown in [Figure 4-33](#page-46-1). A static route is a pre-determined path that network information must travel to reach a specific host or network.

<span id="page-46-1"></span>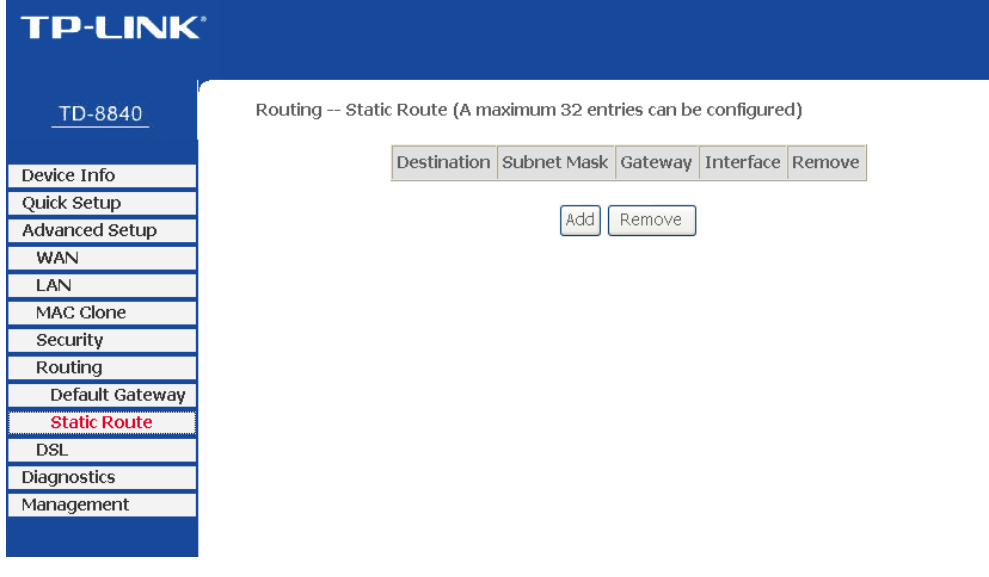

#### <span id="page-47-0"></span>**To add a new entry, follow the steps below.**

- 1. Click the **Add** button in [Figure 4-33](#page-46-1) to go to the **Static Route Add** page as shown in [Figure](#page-47-1)  [4-34.](#page-47-1)
- 2. Enter the IP address of the destination network. This parameter specifies the IP network address of the final destination.
- 3. Enter the Subnet Mask for the destination.
- 4. Select the **Use Gateway IP Address** checkbox and enter the IP address of the gateway. The gateway is an immediate neighbor of your ADSL Router that will forward the packet to the destination. On the LAN, the gateway must be a router on the same segment as your Router; over Internet (WAN), the gateway must be the IP address of one of the remote nodes.
- 5. Click **Save/Apply** to save your configurations. Then you will go back to [Figure 4-33](#page-46-1) and see your new entry.

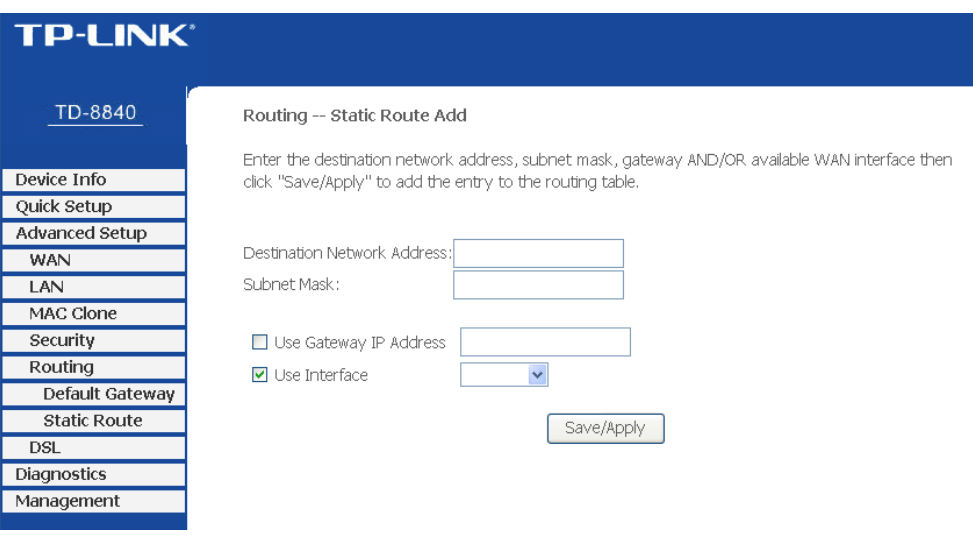

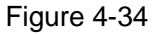

#### <span id="page-47-1"></span>**4.3.6 DSL**

Choose "**Advanced Setup**→**DSL**" menu, you can view and configure the parameters in the screen as shown in [Figure 4-35.](#page-48-0) If you want to make some advanced settings, click **Advanced Settings** button to go to the **DSL Advanced Settings** page as shown in [Figure 4-36.](#page-48-1)

#### **TD-8840 ADSL2+ Modem Router User Guide**

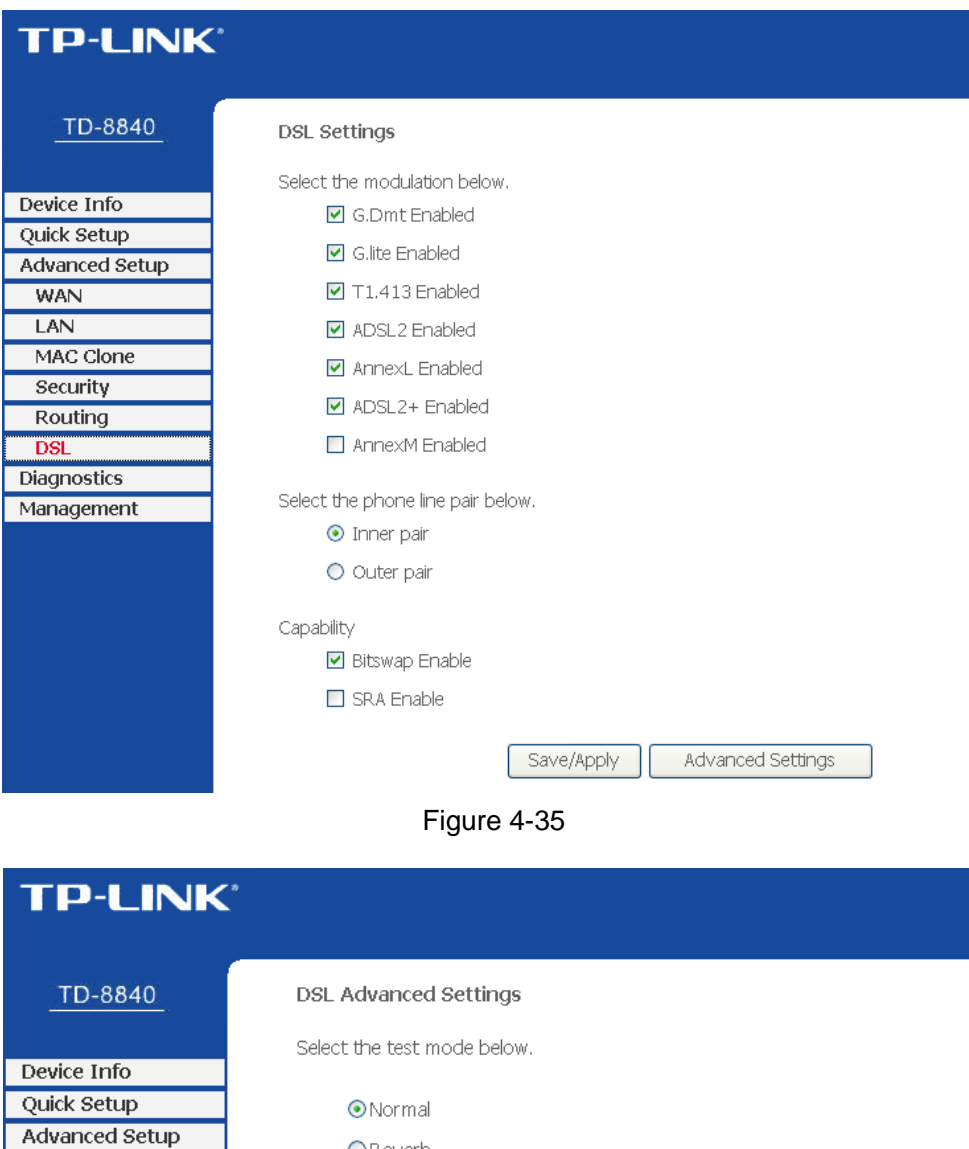

<span id="page-48-1"></span>If you want to select the tone, click the **Tone Selection** button to go to the ADSL Tone Settings page as shown in [Figure 4-37](#page-49-1).

Figure 4-36

Apply

Tone Selection

OReverb

OMedley

 $OL3$ 

ONo retrain

<span id="page-48-0"></span>**WAN** 

LAN MAC Clone

Security

Routing  $DSL$ Diagnostics

Management

<span id="page-49-0"></span>

| <sup>2</sup> http://192.168.1.1/adslcfgtone.html - Microsoft Internet Explorer |                     |                    |                    |                      |             |             |                           |                    |                                                                                                    |             |             |                    | L.                              |             | × |
|--------------------------------------------------------------------------------|---------------------|--------------------|--------------------|----------------------|-------------|-------------|---------------------------|--------------------|----------------------------------------------------------------------------------------------------|-------------|-------------|--------------------|---------------------------------|-------------|---|
|                                                                                |                     |                    |                    |                      |             |             |                           |                    |                                                                                                    |             |             |                    |                                 |             |   |
|                                                                                |                     |                    |                    |                      |             |             | <b>ADSL Tone Settings</b> |                    |                                                                                                    |             |             |                    |                                 |             |   |
|                                                                                |                     |                    |                    |                      |             |             | <b>Upstream Tones</b>     |                    |                                                                                                    |             |             |                    |                                 |             |   |
| ⊽⊙                                                                             | 1⊽ 1                | 172                | ⊠३                 | ⊽া4                  | ाज          | ाज          | न्न 7                     | ΜВ                 | ⊠୨                                                                                                    | $\nabla$ 10 | $\nabla$ 11 | M<br>-12           | $\nabla$ 13                     | $\nabla$ 14 | ы |
| $\nabla$ 16                                                                    | $\nabla$ 17         | $\nabla$ 18        | $\nabla$ 19        | $\boxdot$ 20         | $\nabla$ 21 | $\sqrt{22}$ | ⊽<br>23                   | 24<br>M            | न्न25                                                                                                    | $□$ 26      | $\sqrt{27}$ | ⊽<br>28            | $\nabla$ 29                     | न 30        | Б |
|                                                                                |                     |                    |                    |                      |             |             | Downstream Tones          |                    |                                                                                                    |             |             |                    |                                 |             |   |
| $\nabla$ 32                                                                    | 17 33               | $\triangledown$ 34 | 17 35              | $\nabla$ 36          | 17 37       | ▿<br>38     | ⊽<br>139                  | $\triangledown$ 40 | $\nabla$ 41                                                                                                | $\P$ 42     | $\nabla$ 43 | $\nabla$ 44        | $\nabla$ 45                     | $\nabla$ 46 | Б |
| $\nabla$ 48                                                                    | $\triangleright$ 49 | M<br>50            | $\triangledown$ 51 | $\P$ 52              | 17 53       | $\nabla$ 54 | 17 55                     | 17 56              | 1957                                                                                                    | M<br>58     | ⊠ 59        | $\triangledown$ 60 | $\nabla 61$                     | $\nabla$ 62 | Б |
| $\nabla$ 64                                                                    | 1765                | $ v $ 66           | 1767               | 1768                 | ⊠⊠          | 170         | ⊽<br>71                   | ▽<br>72            | ▿<br>73                                                                                                    | ы<br>74     | 175         | M<br>76            | ▽<br>77                         | ☑ 78        | Б |
| l⊽lao                                                                          | $\nabla$ 81         | l⊽l82              | Маз                | 1784                 | स्र85       | 1786        | 1287                      | <b>M</b> BB        | न्न89                                                                                                    | M<br>90     | $\nabla$ 91 | M<br>92            | ⊠ 93                            | $\nabla$ 94 | Б |
| 1796                                                                           | 17 97               | IVI 98             | IV 99              | $\triangleright$ 100 |             |             |                           |                    | <u>V 101 V 102 V 103 V 104 V 105 V 106 V 107 V</u>                                                         |             |             |                    | 108 <b>Ø</b> 109 <b>Ø</b> 110 Ñ |             |   |
|                                                                                |                     |                    |                    |                      |             |             |                           |                    | ▽ 112  ▽ 113  ▽ 114  ▽ 115  ▽ 116  ▽ 117  ▽ 118  ▽ 119  ▽ 120  ▽ 121  ▽ 122  ▽ 123  ▽ 124  ▽ 125  ▽ 126  ト |             |             |                    |                                 |             |   |
|                                                                                |                     |                    |                    |                      |             |             |                           |                    | ☑ 128 ☑ 129 ☑ 130 ☑ 131 ☑ 132 ☑ 133 ☑ 134 ☑ 135 ☑ 136 ☑ 137 ☑ 138 ☑ 139 ☑ 140 ☑ 141 ☑ 142 Ñ                |             |             |                    |                                 |             |   |
|                                                                                |                     |                    |                    |                      |             |             |                           |                    | ☑ 144 ☑ 145 ☑ 146 ☑ 147 ☑ 148 ☑ 149 ☑ 150 ☑ 151 ☑ 152 ☑ 153 ☑ 154 ☑ 155 ☑ 156 ☑ 157 ☑ 158 Ñ                |             |             |                    |                                 |             |   |
|                                                                                |                     |                    |                    |                      |             |             |                           |                    | ☑ 160 ☑ 161 ☑ 162 ☑ 163 ☑ 164 ☑ 165 ☑ 166 ☑ 167 ☑ 168 ☑ 169 ☑ 170 ☑ 171 ☑ 172 ☑ 173 ☑ 174 Ñ                |             |             |                    |                                 |             |   |
|                                                                                |                     |                    |                    |                      |             |             |                           |                    | ☑ 176 ☑ 177 ☑ 178 ☑ 179 ☑ 180 ☑ 181 ☑ 182 ☑ 183 ☑ 184 ☑ 185 ☑ 186 ☑ 187 ☑ 188 ☑ 189 ☑ 190 ℝ                |             |             |                    |                                 |             |   |
|                                                                                |                     |                    |                    |                      |             |             |                           |                    | ☑ 192 ☑ 193 ☑ 194 ☑ 195 ☑ 196 ☑ 197 ☑ 198 ☑ 199 ☑ 200 ☑ 201 ☑ 202 ☑ 203 ☑ 204 ☑ 205 ☑ 206 ℝ                |             |             |                    |                                 |             |   |
|                                                                                |                     |                    |                    |                      |             |             |                           |                    | ☑ 208 ☑ 209 ☑ 210 ☑ 211 ☑ 212 ☑ 213 ☑ 214 ☑ 215 ☑ 216 ☑ 217 ☑ 218 ☑ 219 ☑ 220 ☑ 221 ☑ 222 ℝ                |             |             |                    |                                 |             |   |
|                                                                                |                     |                    |                    |                      |             |             |                           |                    | ☑ 224 ☑ 225 ☑ 226 ☑ 227 ☑ 228 ☑ 229 ☑ 230 ☑ 231 ☑ 232 ☑ 233 ☑ 234 ☑ 235 ☑ 236 ☑ 237 ☑ 238 Ñ                |             |             |                    |                                 |             |   |
|                                                                                |                     |                    |                    |                      |             |             |                           |                    | ☑ 240 ☑ 241 ☑ 242 ☑ 243 ☑ 244 ☑ 245 ☑ 246 ☑ 247 ☑ 248 ☑ 249 ☑ 250 ☑ 251 ☑ 252 ☑ 253 ☑ 254 Ñ                |             |             |                    |                                 |             |   |
|                                                                                |                     |                    |                    |                      |             |             |                           |                    |                                                                                                    |             |             |                    |                                 |             |   |
|                                                                                |                     |                    |                    |                      | Chook All   |             |                           |                    |                                                                                                    |             |             |                    |                                 |             |   |
| ●完毕                                                                            |                     |                    |                    |                      |             |             |                           |                    |                                                                                                    |             |             | <b>D</b> Internet  |                                 |             |   |

Figure 4-37

## <span id="page-49-1"></span>**4.4 Diagnostics**

Choose "**Diagnostics**", and your modem will test your DSL connection. Then you will see the test results for the connectivity to your local network and your DSL service provider similar to [Figure](#page-49-2)  [4-38.](#page-49-2)

<span id="page-49-2"></span>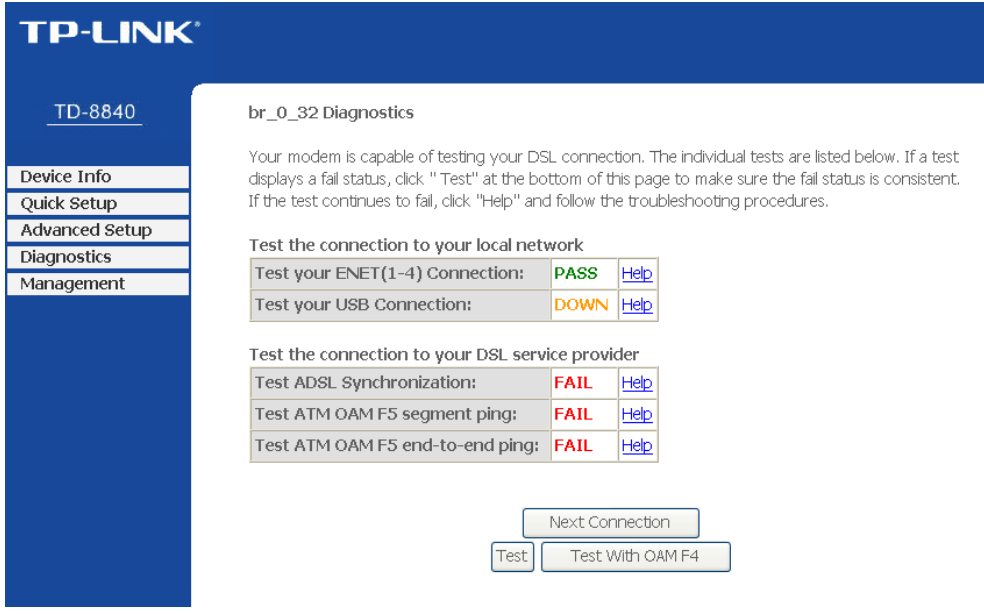

Figure 4-38

## <span id="page-50-0"></span>**4.5 Management**

Choose "**Management**", and you can see the submenus as shown in [Figure 4-39.](#page-50-1)

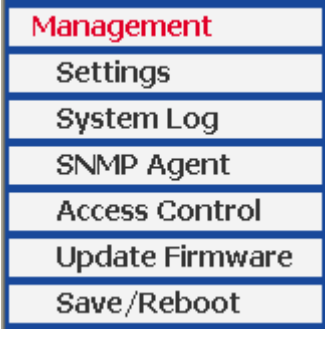

Figure 4-39

#### <span id="page-50-1"></span>**4.5.1 Settings**

Choose "**Management**→**Settings**" menu, and you will see the submenus as shown in [Figure](#page-50-2)  [4-40.](#page-50-2)

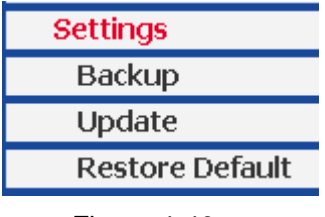

Figure 4-40

#### <span id="page-50-2"></span>**4.5.1.1. Backup**

Choose "**Settings**→**Backup**" menu, and you can save the current configuration of the Router as a backup file in [Figure 4-41.](#page-50-3) Click **Backup Settings** button to save your current configuration.

<span id="page-50-3"></span>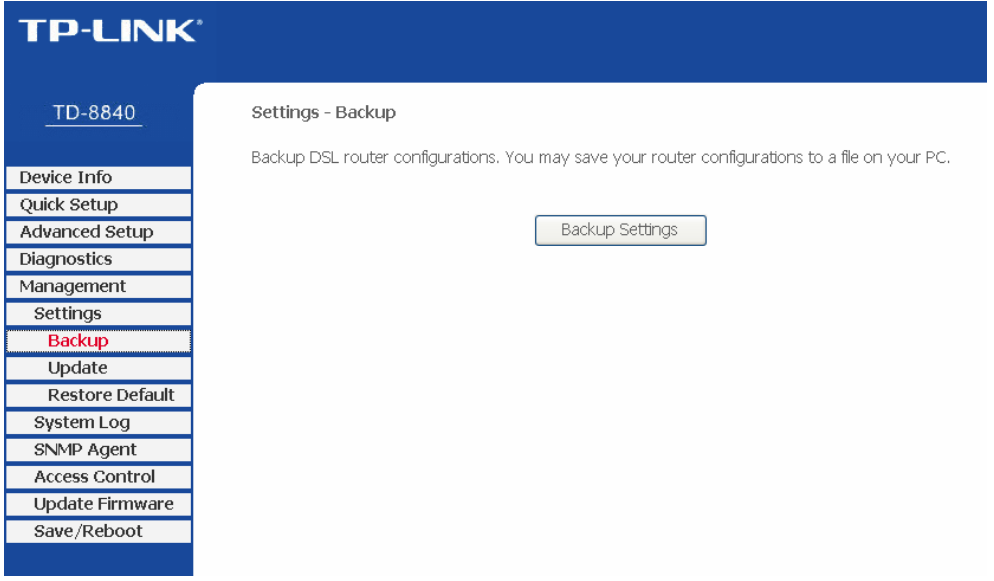

Figure 4-41

#### **4.5.1.2. Update**

Choose "**Settings**→**Update**" menu, and you can update the settings for the Router as shown in [Figure 4-42.](#page-51-0) Click the **Browse…** button to find the file you want to update and then click **Update Settings** to begin the updating.

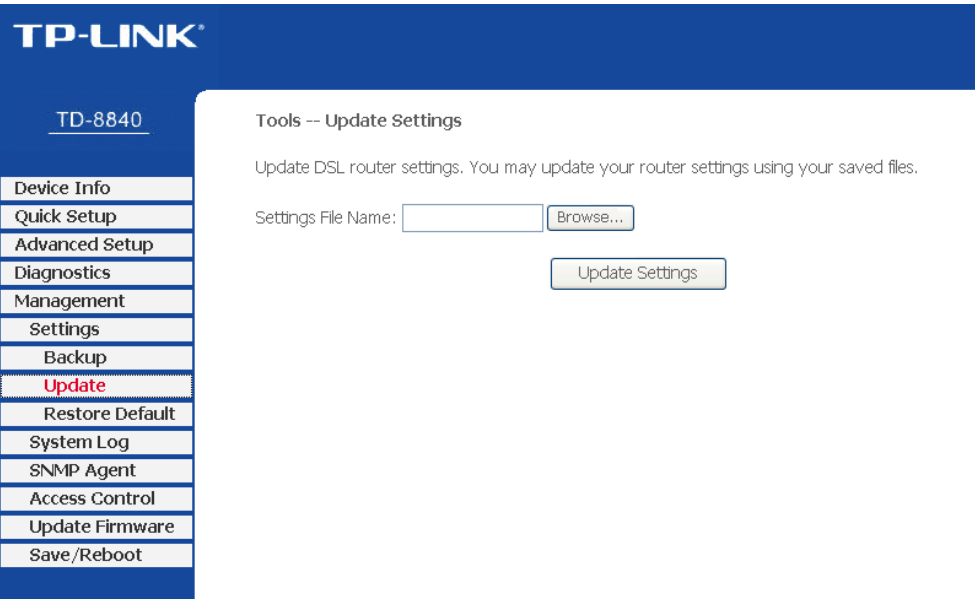

Figure 4-42

#### <span id="page-51-0"></span>**4.5.1.3. Restore Default**

Choose "**Settings**→**Restore Default**" menu, and you can restore the configurations of the Router to its factory default as shown in [Figure 4-43.](#page-51-1) Click the **Restore Default Settings** button to begin restoring.

<span id="page-51-1"></span>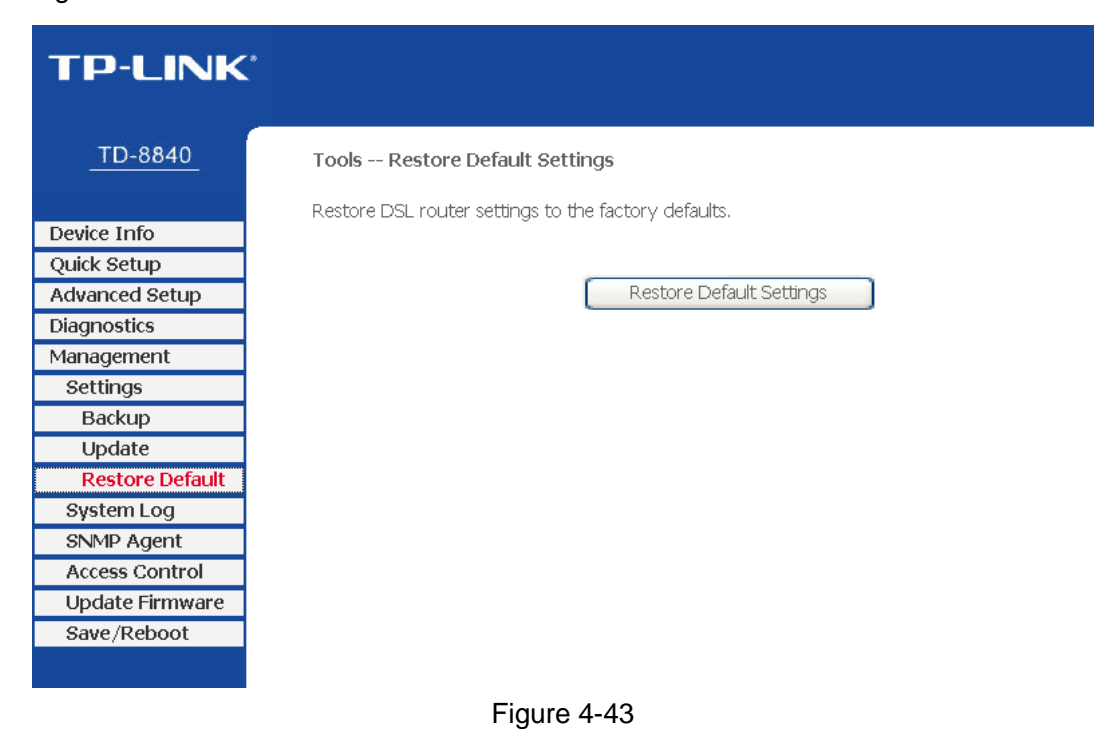

#### <span id="page-52-0"></span>**4.5.2 System Log**

Choose "**Management**→**System Log**" menu, and you can view and configure the logs of the Router in [Figure 4-44](#page-52-1). Click the **View System Log** button, and you will go to the System Log page and see the logs similar to [Figure 4-45](#page-52-2). Click the **Configure System Log** button, and you will go to the Configuration page as shown in [Figure 4-46.](#page-53-1)

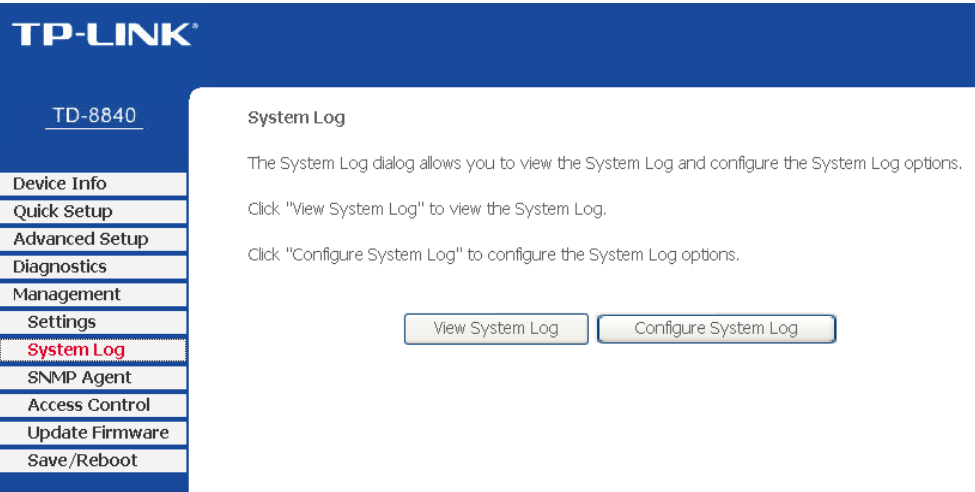

#### Figure 4-44

<span id="page-52-1"></span>

|                                                        |       |                   | http://192.168.1.1/logview.cad - Microsoft Internet Explorer                                                               |  |
|--------------------------------------------------------|-------|-------------------|----------------------------------------------------------------------------------------------------|--|
| 文件(F)<br>编辑(E)                                         | 查看(V) | 收藏(A)             | 同日<br><b>S</b> SnagIt<br>工具(T)<br>帮助(H)                                                                                    |  |
|                                                        |       |                   |                                                                                                    |  |
|                                                        |       |                   | System Log                                                                                                    |  |
| Date/Time                                              |       | Facility Severity | Message                                                                                                    |  |
| Jan 1 00:00:14 syslog                                  |       | emerg             | BCM96345 started: BusyBox v1.00 (2009.03.27-19:38+0000)                                                                    |  |
| Jan 1 00:00:14 user                                    |       | crit              | kernel: eth0 Link UP.                                                                                                    |  |
| Jan 1 00:15:57 <mark>user</mark>                       |       | crit              | kernel: OAM loopback response not received on VPI/VCI 0/32.                                                                |  |
| Jan 1 00:15:58 <mark>user</mark>                       |       | crit              | kernel: OAM loopback response not received on VPI/VCI 0/32.                                                                |  |
| Jan 1 00:16:09 user                                    |       | crit              | kernel: OAM loopback response not received on VPI/VCI 0/32.                                                                |  |
| Jan 1 00:16:11 <mark>user</mark>                       |       | crit              | kernel: OAM loopback response not received on VPI/VCI 0/32.                                                                |  |
| Jan 1 00:17:06 <mark>user</mark>                       |       | crit              | kernel: OAM loopback response not received on VPI/VCI 0/32.                                                                |  |
| Jan 100:17:07 user                                     |       | crit              | kernel: OAM loopback response not received on VPI/VCI 0/32.                                                                |  |
| Jan 1 00:32:23 user                                    |       | crit              | kernel: OAM loopback response not received on VPI/VCI 1/33.                                                                |  |
| Jan 100:32:25 user                                     |       | crit              | kernel: OAM loopback response not received on VPI/VCI 1/33.                                                                |  |
| Jan 1 00:32:31 user                                    |       | crit              | kernel: OAM loopback response not received on VPI/VCI 0/32.                                                                |  |
| Jan 100:32:33 user                                     |       | crit              | kernel: OAM loopback response not received on VPI/VCI 0/32.                                                                |  |
| Jan 100:41:03 user                                     |       | crit              | kernel: OAM loopback response not received on VPI/VCI 1/33.                                                                |  |
| Jan 100:41:04 user                                     |       | crit              | kernel: OAM loopback response not received on VPI/VCI 1/33.                                                                |  |
| Jan 1 00:41:22 <mark>user</mark>                       |       | crit              | kernel: OAM loopback response not received on VPI/VCI 0/32.                                                                |  |
| Jan 1 00:41:23 <mark>user</mark>                       |       | crit              | kernel: OAM loopback response not received on VPI/VCI 0/32.                                                                |  |
| Jan 1 00:41:30 user                                    |       | crit              | kernel: OAM loopback response not received on VPI/VCI 1/33.                                                                |  |
| Jan 1 00:41:31 <mark>user</mark><br>Jan 100:41:37 user |       | crit<br>crit      | kernel: OAM loopback response not received on VPI/VCI 1/33.<br>kernel: OAM loopback response not received on VPI/VCI 0/35. |  |
| Jan 100:41:39 user                                     |       | crit              | kernel: OAM loopback response not received on VPI/VCI 0/35.                                                                |  |
|                                                        |       |                   |                                                                                                    |  |
|                                                        |       |                   | 268456768<br>Set Refresh Time(Second):                                                                                     |  |
|                                                        |       |                   | Close<br>save                                                                                                    |  |
|                                                        |       |                   |                                                                                                    |  |
| 的完毕                                                    |       |                   | <b>C</b> Internet                                                                                                    |  |

<span id="page-52-2"></span>Figure 4-45

<span id="page-53-0"></span>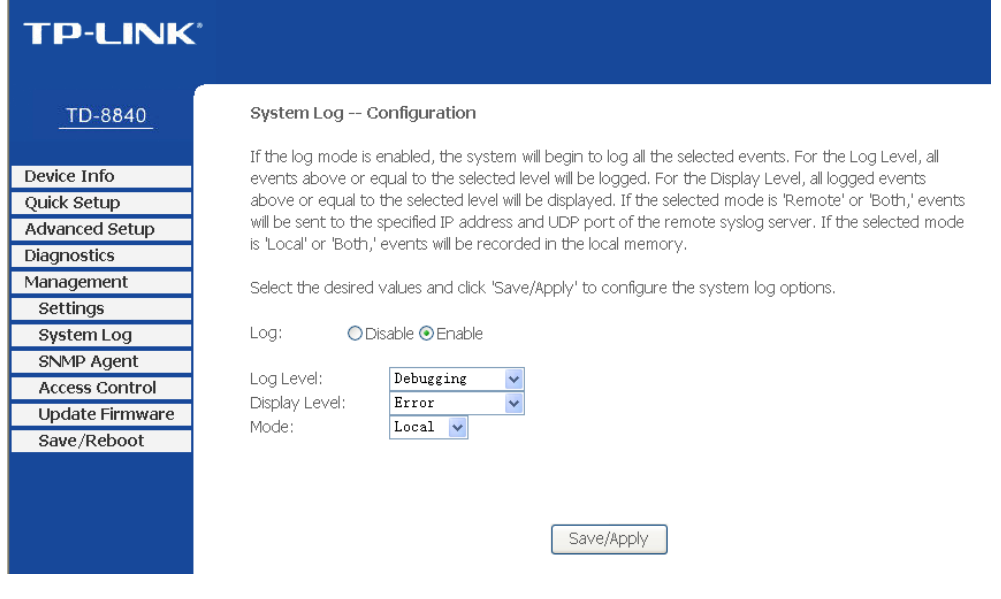

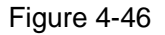

- <span id="page-53-1"></span>¾ **Log -** Check the **Disable** radio button to disable the system log function. The default setting is enabled.
- ¾ **Log Level -** Select the log level, then all the events above or equal to the selected level will be logged.
- ¾ **Display Level** All logged events above or equal to the selected level will be displayed.
- ¾ **Mode** Select Local, Remote or Both. If the selected mode is **Remote** or **Both**, events will be sent to the specified IP address and UDP port of the remote syslog server. If the selected mode is **Local** or **Both**, events will be recorded in the local memory.

#### **4.5.3 SNMP Agent**

Choose "**Management**→**SNMP Agent**" menu, and you will go to the SNMP (Simple Network Management Protocol) page as shown in [Figure 4-47](#page-54-1). SNMP allows a management application to retrieve statistics and status from the SNMP agent in this device. Select the desired values and click **Save/Apply** to configure the SNMP options.

<span id="page-54-0"></span>

| <b>TP-LINK</b>                      |                                   |                                                                                                    |
|-------------------------------------|-----------------------------------|----------------------------------------------------------------------------------------------------|
| TD-8840                             | SNMP - Configuration              |                                                                                                    |
| Device Info                         |                                   | Simple Network Management Protocol (SNMP) allows a management application to retrieve statistics<br>and status from the SNMP agent in this device. |
| Quick Setup<br>Advanced Setup       |                                   | Select the desired values and click "Apply" to configure the SNMP options.                                                                         |
| <b>Diagnostics</b><br>Management    | SNMP Agent ⊙Disable ○Enable       |                                                                                                    |
| Settings<br>System Log              | Read Community:<br>Set Community: | public<br>private                                                                                                    |
| <b>SNMP Agent</b><br>Access Control | System Name:<br>System Location:  | unknown.<br>unknown                                                                                                    |
| Update Firmware<br>Save/Reboot      | System Contact:                   | unknown                                                                                                    |
|                                     | Trap Manager IP:                  | 0.0.0.0                                                                                                    |
|                                     |                                   | Save/Apply                                                                                                    |

Figure 4-47

#### <span id="page-54-1"></span>**4.5.4 Access Control**

Choose "**Management**→**Access Control**" menu, and you will submenus as shown in [Figure](#page-54-2)  [4-48.](#page-54-2)

| Access Control      |
|---------------------|
| <b>Services</b>     |
| <b>IP Addresses</b> |
| Password            |

Figure 4-48

#### <span id="page-54-2"></span>**4.5.4.1. Service**

Choose "**Access Control**→**Service**" menu, and you can enable or disable the services as shown in [Figure 4-49.](#page-54-3) Click **Save/Apply** to save your configurations.

<span id="page-54-3"></span>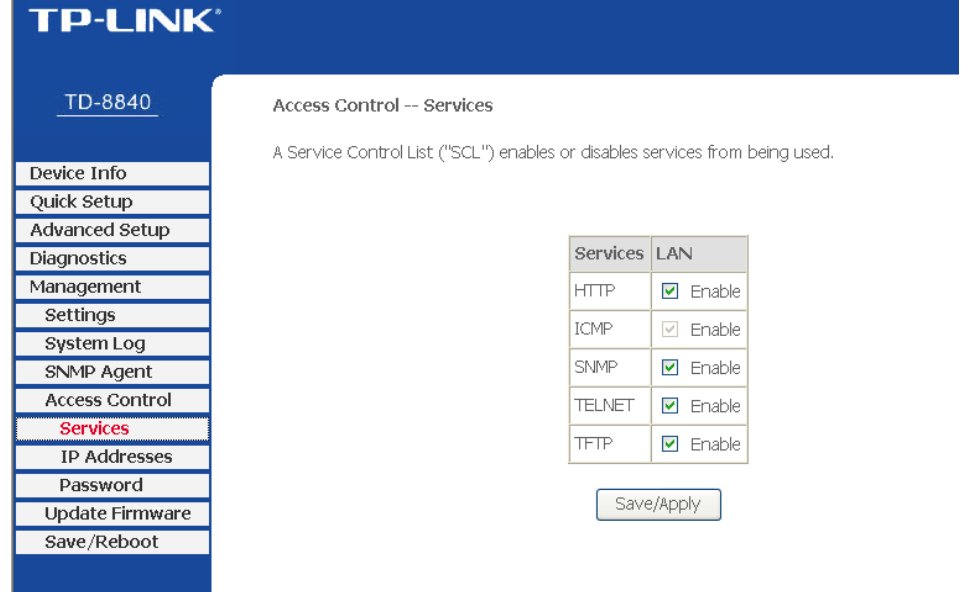

#### **4.5.4.2. IP Address**

Choose "**Access Control**→**IP Address**" menu, and can view and configure the IP address access control in the screen as shown in [Figure 4-50.](#page-55-0) If enabled, only PCs with IP addresses listed are allowed to access the Router.

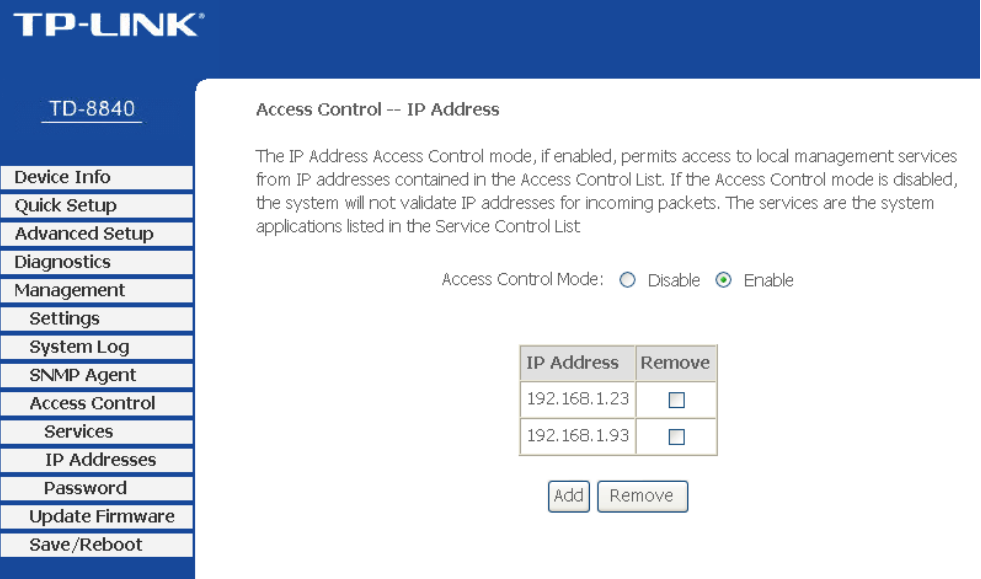

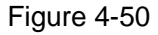

#### <span id="page-55-0"></span>**To add a new entry, follow the steps below.**

- 1. Click the **Add** button in [Figure 4-50](#page-55-0) to go to the **Access Control** page in the screen as shown in [Figure 4-51.](#page-55-1)
- 2. Enter the IP address (e.g. 192.168.1.23) you want to add in the IP Address filed.
- 3. Click **Save/Apply** to save your configuration.

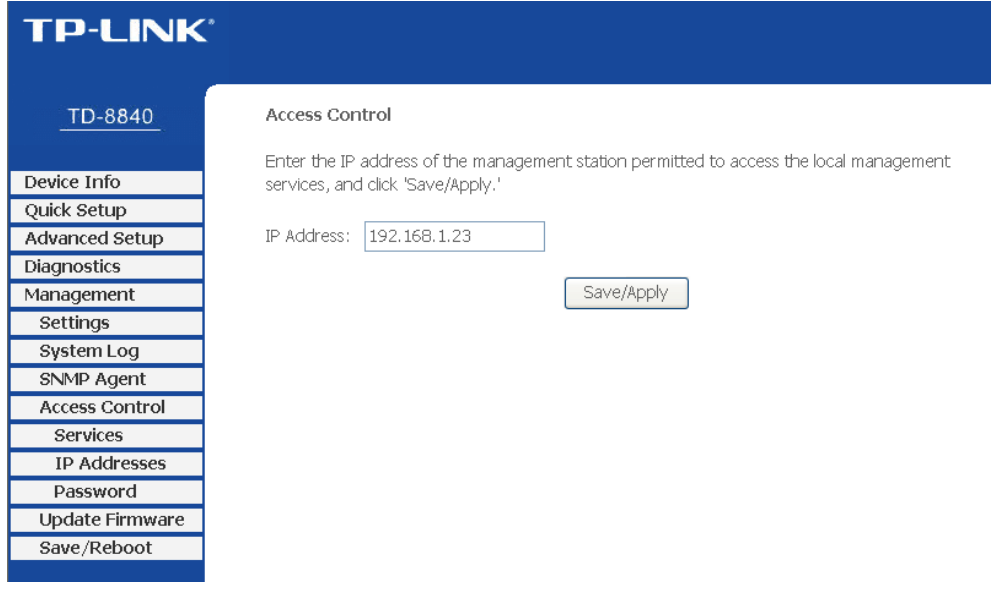

Figure 4-51

#### <span id="page-55-1"></span>**4.5.4.3. Password**

Choose "**Access Control**→**Password**" menu, and you can change the factory default password

<span id="page-56-0"></span>of the Router in the screen as shown in [Figure 4-52.](#page-56-1)

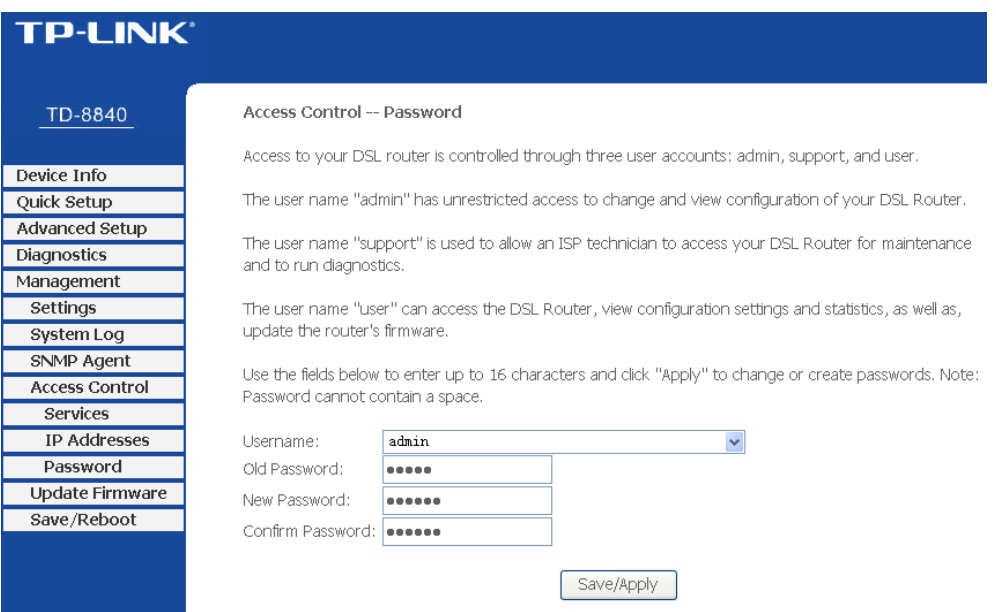

Figure 4-52

#### <span id="page-56-1"></span>**4.5.5 Update Firmware**

Choose "**Management**→**Update Firmware**" menu, and you can update the latest version of firmware for the Router in the screen as shown in [Figure 4-53.](#page-56-2) Make sure the firmware or romfile you want to use is on the local hard drive of the computer. Click **Browse…** to find the local hard drive and locate the firmware or romfile to be used for upgrade.

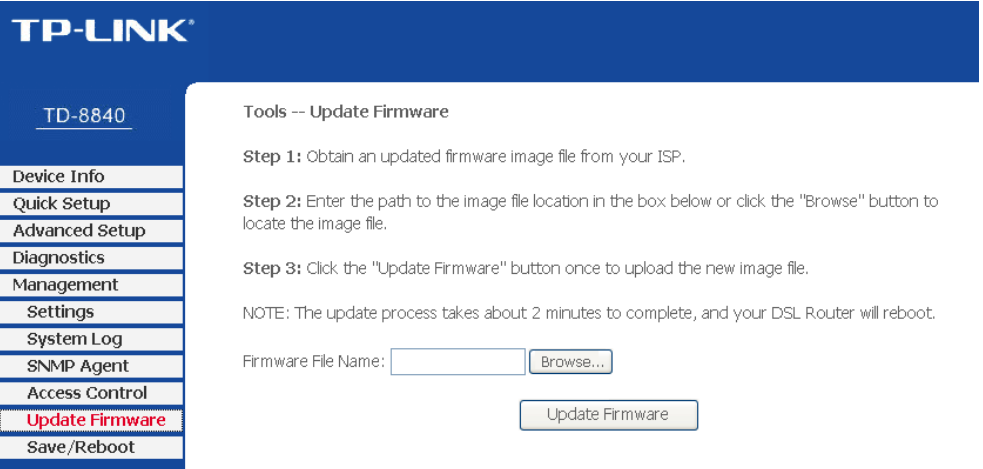

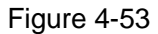

#### <span id="page-56-2"></span>**To upgrade the router's firmware, follow these instructions below.**

- 1 Download a more recent firmware upgrade file from the TP-LINK website ([www.tp-link.com](http://www.tp-link.com/)).
- 2 Type the path and file name of the update file into the "Firmware File Name" field. Or click the **Browse…** button to locate the update file.
- 3 Click the **Update Firmware** button.

#### <span id="page-57-0"></span>**4.5.6 Save/Reboot**

Choose "**Management**→**Save/Reboot**" menu, and you can save your configurations and reboot your Router to make the configurations take effect in the screen as shown in [Figure 4-54](#page-57-1).

<span id="page-57-1"></span>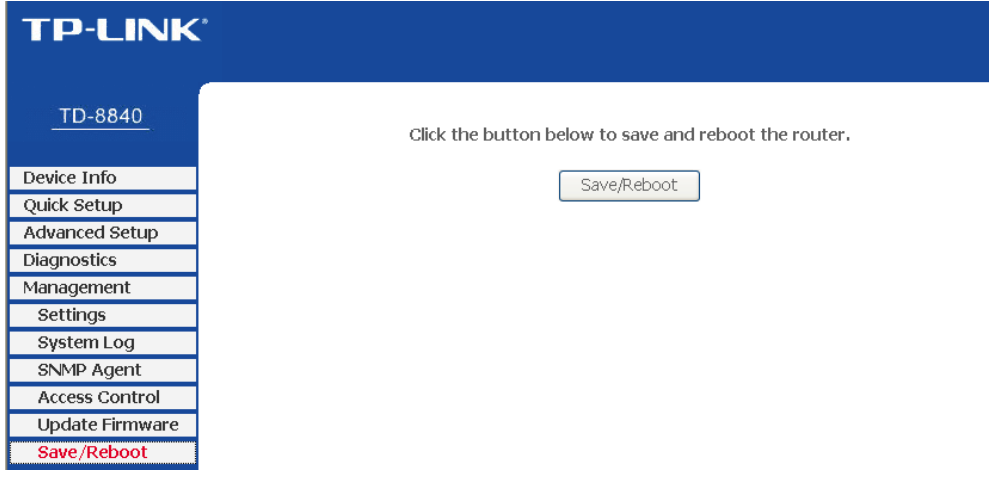

Figure 4-54

## <span id="page-58-0"></span>**Chapter 5.Software Dial**

If TD-8840 CPE is working in bridged (RFC 1483 Bridged) mode when connecting to the Internet, you must install dial software on your PC. There are some software working on WINDOWS in market, examples as EnterNet3000、RASPPPoE、WinPeET.

#### *How do I set up the connection in the windows XP?*

- $\triangleright$  The users of Windows XP can click the "Start→All Programs→Accessories→ **Communications→New connection wizard**", and then click Next to enter the configuration page.
- ¾ Select the "**connect to the Internet**", and then click the **Next** button to enter the next page. Select the "**set up my connection manually**", and click **Next** to enter the next page.
- ¾ Select the "**connect using a broadband connection that requires user name and password**". Click **Next** to type the name of your ISP in the current page, and then click **Next.**
- ¾ Enter an **ISP account name** and **password**, and click **Next**. If you have forgotten an existing account name or password, please connect with your ISP.
- ¾ To create the connection and close this wizard, click **Finish** to add a shortcut to this connection to your desktop.
- ¾ When you want to access the Internet by ADSL, double-click this shortcut of dial connection on your desktop. Enter the account name and password, and click **Connect** to connect the Internet.

#### *How do I set up the connection in the Windows Vista?*

 $\triangleright$  Users of Windows Vista can do as follows: Right-press **Network→**Choose **Properties**, then you can see [Figure 5-1](#page-59-0).

**TD-8840 ADSL2+ Modem Router User Guide**

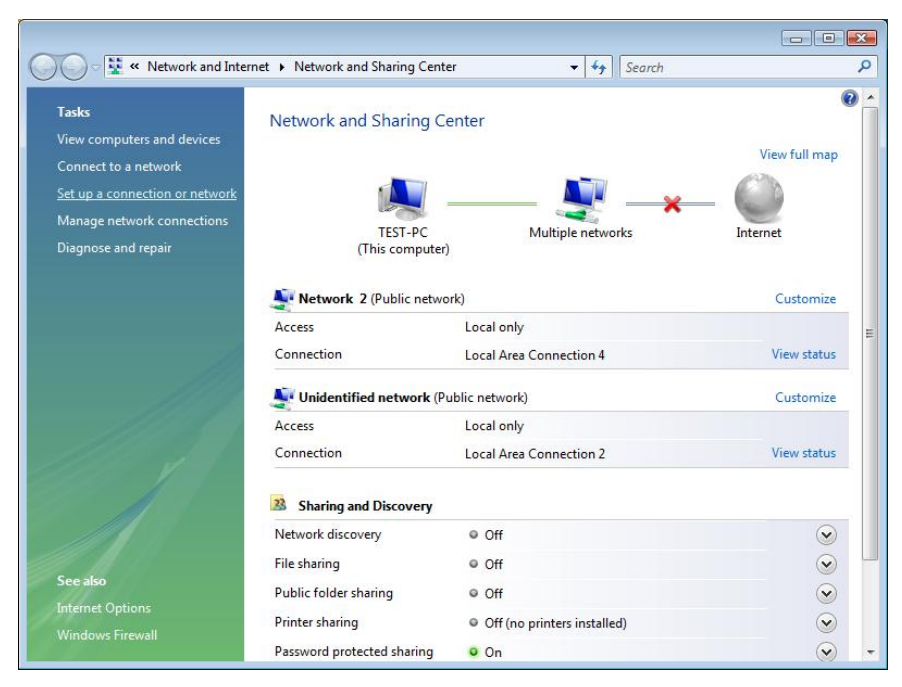

Figure 5-1

<span id="page-59-0"></span>¾ Click "**Set up a connection or network**" in the left of this page. And choose "**Set up a dial-up connection**" in the new page; click **Next**. After that, you will see [Figure 5-2;](#page-59-1) click "**Set up a connection anyway**" to enter next page.

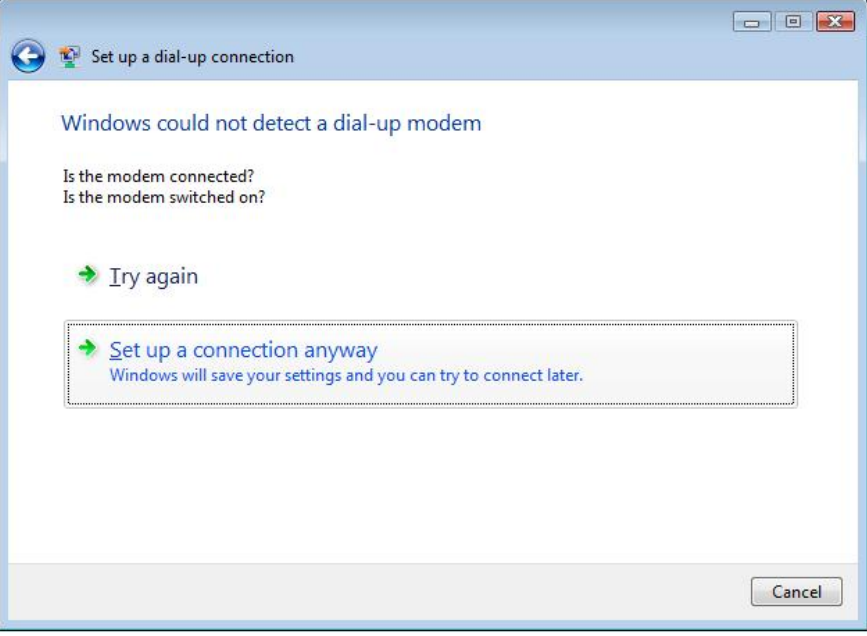

Figure 5-2

- <span id="page-59-1"></span>¾ Type the **Dial-up phone number,** the **User name** and **password** supplied by your ISP in the new page. If you have forgotten an existing user name or password, please connect with your ISP. Click **Create** to create the dial-up connection.
- ¾ Click **Close** to finish the setup.
- ¾ To connect to the Internet next time, click the **Start** button; click **Connect to**, and then click the connection you just created.

## <span id="page-60-0"></span>**Appendix A: FAQ**

- **1. What related parameters are required to acquire ISP when you want to access the Internet by ADSL2+ Modem Router?** 
	- 1) Dial user: Connection protocol, User name, Password, Value of VPI/VCI, Encapsulation mode of AAL5 and so on.
	- 2) Static IP user: Connection protocol, WAN IP Address, Subnet Mask, Gateway, DNS, Value of VPI/VCI, Encapsulation mode of AAL5 and so on.

#### **2. About Connection protocol, VCI/VPI, Encapsulation mode of AAL5**

- 1) This product supports the PPP protocol over ATM (PPPoA)、PPP over Ethernet (PPPoE)、MAC Encapsulation Routing (MER)、IP over ATM (IPoA) and Bridging. You may use any one of the five protocols above. Because the ISP in different areas supports different protocol, you must choose the protocol supported by your ISP.
- 2) The VPI is the English abbreviation of the Virtual Path Identifier, the VCI is the English abbreviation of the Virtual Channel Identifier, and the value of VCI/VPI must be compatible with that provided by ISP.
- 3) Encapsulation mode of AAL5 include: LLC/SNAP and VC\_MAX (often using LLC/SNAP).

#### **3. Why the LAN's and the NIC's LEDs are both bright, but the configuration interface is inaccessible?**

- 1) Use the order of **ping 192.168.1.1** to check the Accuracy of connection.
- 2) Check the Accuracy of working NIC.
- 3) Check the setup of the IP address on your computer. If you disabled the DHCP function, the IP address can't be obtained automatically, so you have to specify the IP address for your computer manually.
- 4) Run the *ipconfig* command in the windows 2000 to check whether the IP address, subnet mask, and default gateway have been assigned by DHCP..
- 5) Reboot the ADSL Modem default configuration if necessary.

#### **4. Have completed all configurations, but can't dial through computer**

- 1) Check the indicator of ADSL. It should be working normally.
- 2) Check the value of VPI/VCI, Encapsulation mode of AAL5 and so on, and whether you

need to install the dial software, such as Winpoet, Enternet.

- 3) This product has the PPP dial procedure inside, so you will not need to use the dial software if your protocol is PPPoA or PPPoE. ADSL Modem will connect automatically.
- 4) You can check whether your ADSL Modem succeeds in connection or not with **PING** command.

## <span id="page-62-0"></span>**Appendix B: Default Configuration**

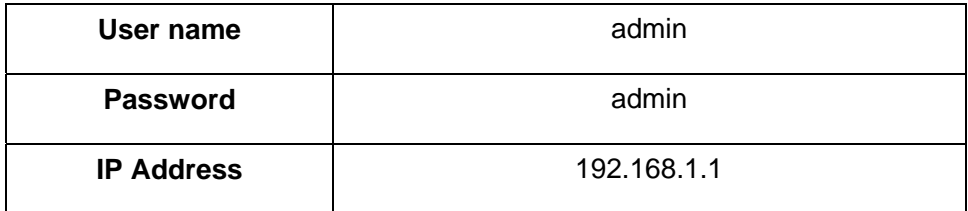